# **brother**

**Trinn 1 Trinn 2 Oppsettingen er fullført! opplysninger om hvordan skriveren fungerer.** Sette opp maskinen Installere skriverdriveren **hurtigstartguiden for instruksjoner for korrekt oppsett og installasjon.**

**Oppbevar hurtigstartguiden og CD-ROM-en på et lett tilgjengelig sted, slik at du når som helst kan slå opp i dem på en rask og enkel måte.**

# $C \in \mathbb{O}$

HL-5280DW

**Du må sette opp maskinvaren og installere driveren før du kan bruke skriveren. Se** 

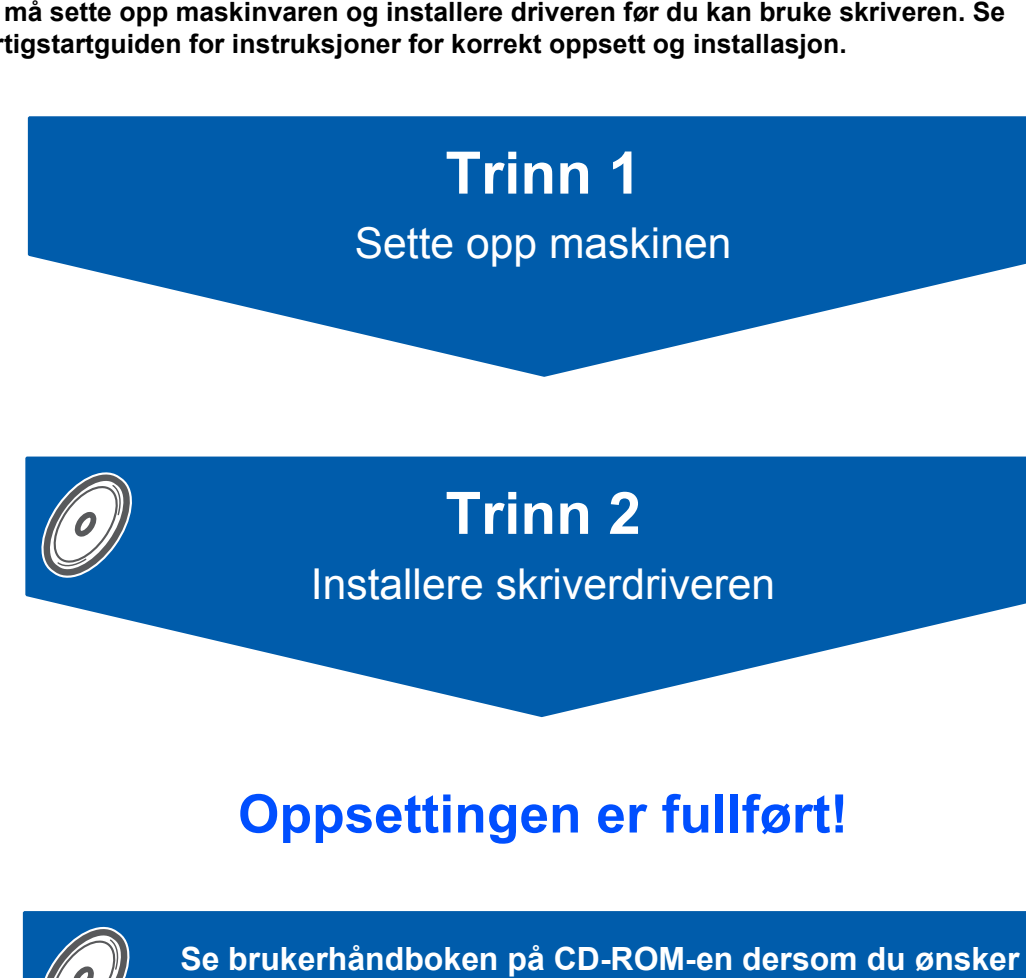

## **A 1 Symboler som brukes i denne guiden**

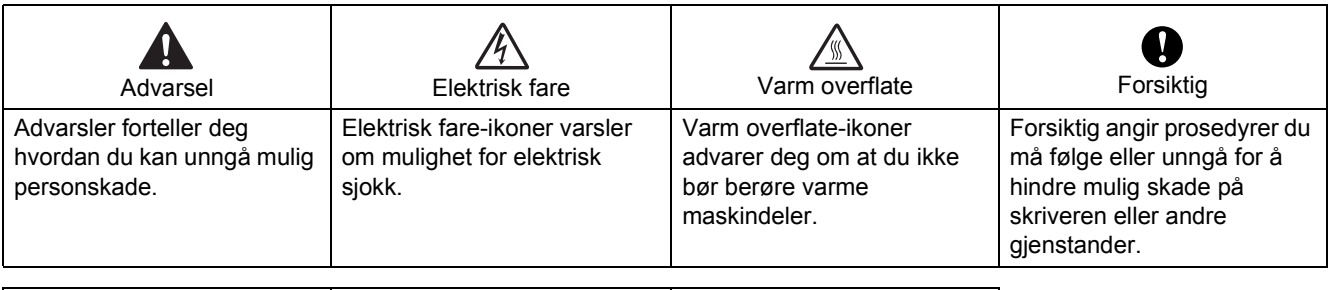

 $\overline{\phantom{0}}$ 

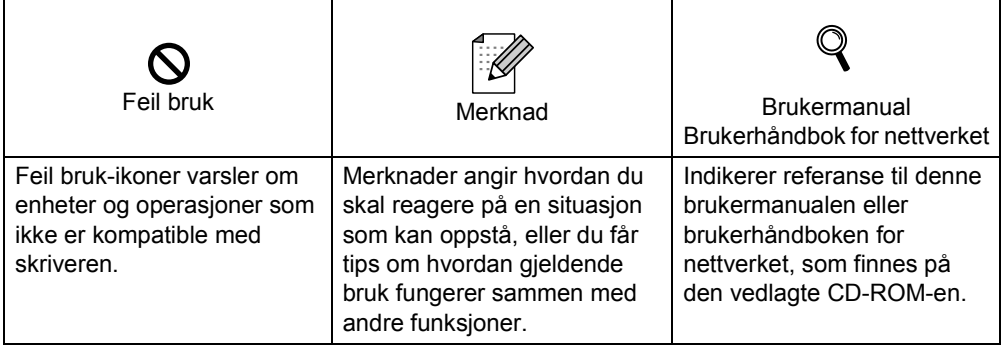

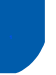

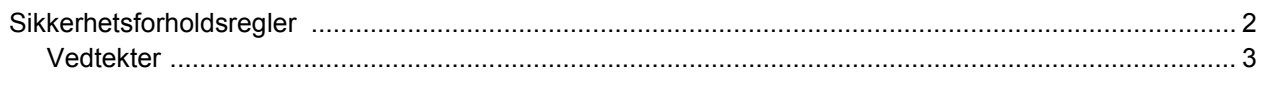

### Komme i gang

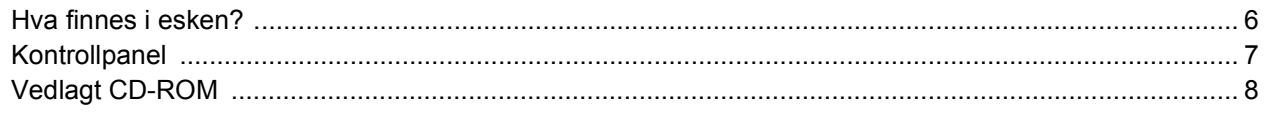

### **Installere maskinen**

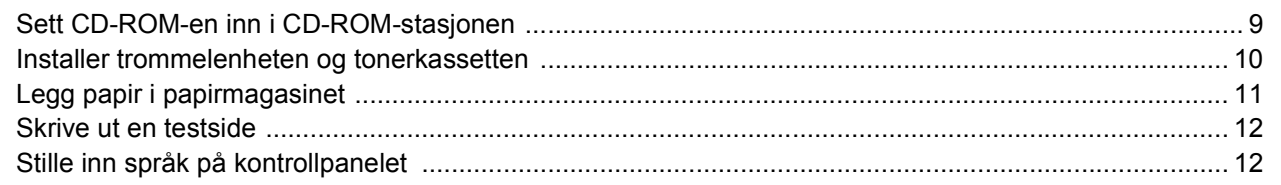

### **Installere skriverdriveren**

### Windows®

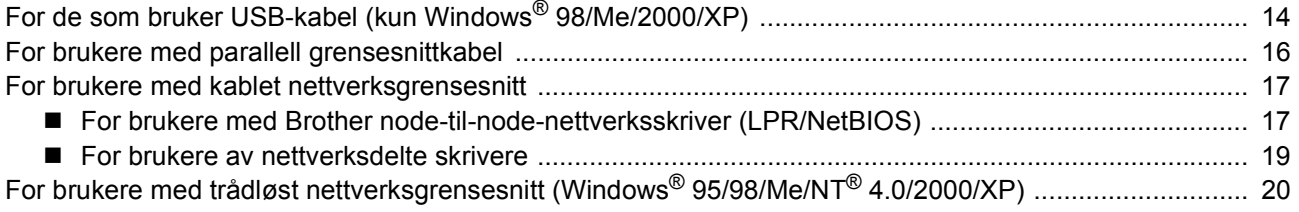

### Macintosh $^{\circledR}$

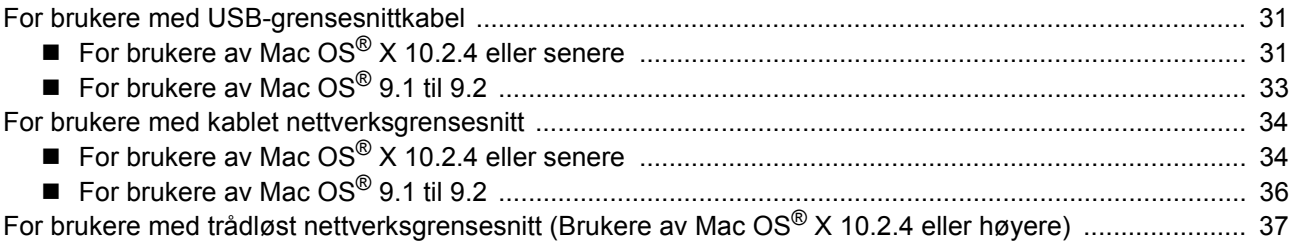

### For nettverksbrukere

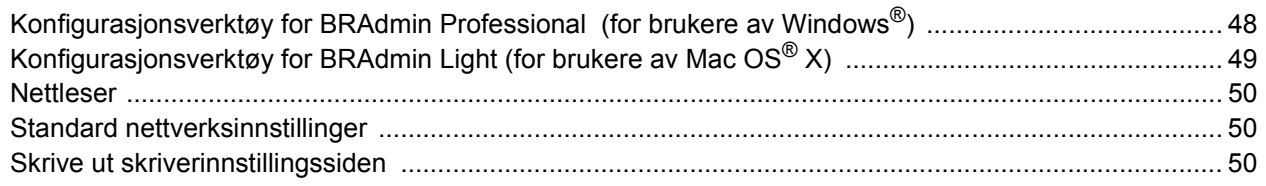

### Rekvisita og ekstrautstyr

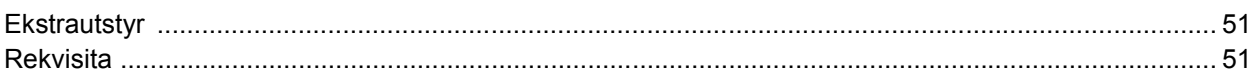

### Ompakkingsinformasjon

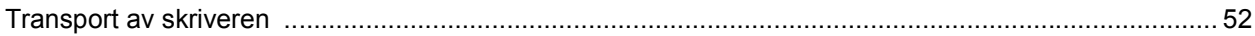

### **Feilsøking**

**Q** Brukermanual, kapittel 7

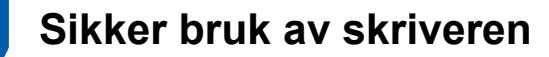

<span id="page-3-0"></span>**Advarsel**

Inne i skriveren er det elektroder med høyspenning. Før du rengjør innsiden av skriveren, må du forsikre deg om at du har slått av strømbryteren og at skriverens strømledning er trukket ut av stikkontakten.

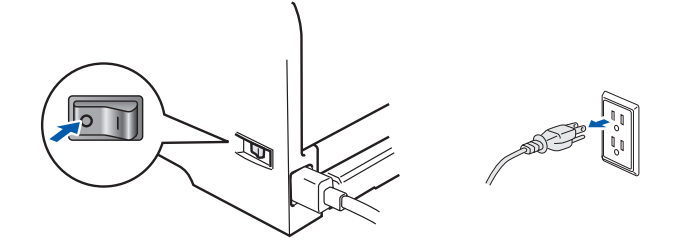

IKKE ta på støpslet med våte hender. Dette kan føre til elektrisk støt.

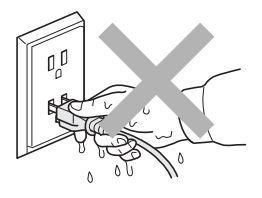

Når skriveren nettopp har vært i bruk, vil enkelte av de innvendige delene være ekstremt varme. Du må ALDRI ta på de skraverte delene som vises på tegningen når du åpner front- eller bakdekslet på skriveren.

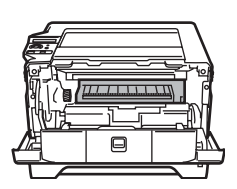

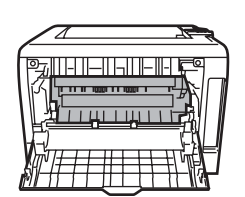

Inne i skriveren (sett forfra) Maria de la Apne bakdekslet (sett bakfra)

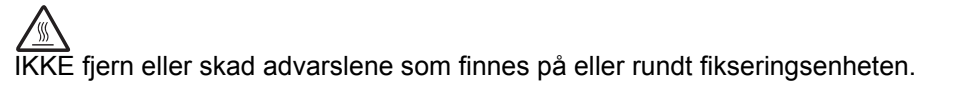

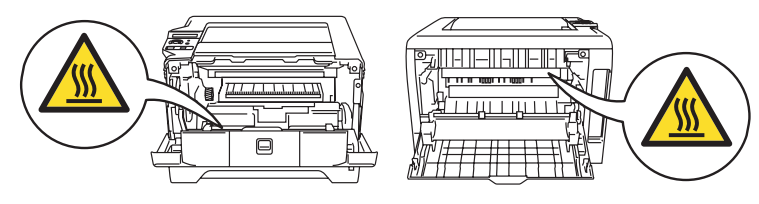

IKKE bruk støvsuger når du rengjør tonerstøv. Hvis du gjør det, kan tonerstøvet antennes inne i støvsugeren og potensielt starte en brann. Rengjør tonerstøvet forsiktig med en tørr klut som ikke loer, og kvitt deg med den i tråd med lokale regler.

IKKE bruk antennelige stoffer i nærheten av skriveren. Dette kan føre til brann eller elektrisk støt.

### <span id="page-4-0"></span>**Vedtekter**

#### **Federal Communications Commission (FCC) Declaration of Conformity (kun for USA)**

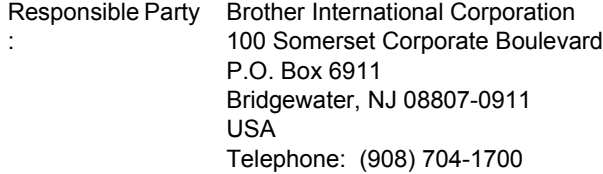

#### declares, that the products

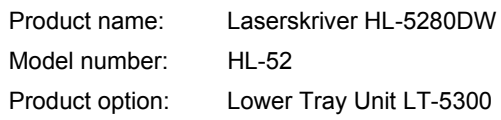

comply with Part 15 of the FCC Rules. Operation is subject to the following two conditions: (1) This device may not cause harmful interference, and (2) this device must accept any interference received, including interference that may cause undesired operation. This equipment has been tested and found to comply with the limits for a Class B digital device, pursuant to Part 15 of the FCC Rules. These limits are designed to provide reasonable protection against harmful interference in a residential installation. This equipment generates, uses, and can radiate radio frequency energy and, if not installed and used in accordance with the instructions, may cause harmful interference to radio communications. However, there is no guarantee that interference will not occur in a particular installation. If this equipment does cause harmful interference to radio or television reception, which can be determined by turning the equipment off and on, the user is encouraged to try to correct the interference by one or more of the following measures:

- Reorient or relocate the receiving antenna.
- $\blacksquare$  Increase the separation between the equipment and receiver.
- Connect the equipment into an outlet on a circuit different from that to which the receiver is connected.
- Consult the dealer or an experienced radio/TV technician for help.

#### **Important**

A shielded interface cable should be used in order to ensure compliance with the limits for a Class B digital device.

Changes or modifications not expressly approved by Brother Industries, Ltd. could void the user's authority to operate the equipment.

#### **Industry Canada Compliance Statement (kun for Canada)**

This Class B digital apparatus complies with Canadian ICES-003.

Cet appareil numérique de la classe B est conforme à la norme NMB-003 du Canada.

#### **Radiointerferens (kun modeller på 220-240 volt)** Denne skriveren overholder EN55022 (CISPR

Publikasjon 22)/klasse B.

Før du bruker produktet må du sørge for at du bruker én av de følgende grensesnittkablene.

O1En skjermet parallellkabel med tvunnet parleder som er merket "IEEE 1284 compliant".

O2En USB-kabel.

Kabelen må ikke være lenger enn 2 meter.

#### **Konformitetserklæring for EU**

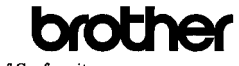

**EC Declaration of Conformity** 

Manufacturer Brother Industries, Ltd. 15-1. Naeshiro-cho, Mizuho-ku, Nagoya 467-8561, Japan

<u>Plant</u><br>Brother Corporation (Asia) Ltd. Brother Buji Nan Ling Factory<br>Gold Garden Ind., Nan Ling Village, Buji, Rong Gang, Shenzhen, China

Herewith declare that:

Product description : Laser Printer Model Name  $H1.5280DW$ 

is in conformity with provisions of the R & TTE Directive (1999/5/EC) and we declare compliance with the following standards :

Standards applied: Harmonized

Safety EN60950-1:2001

EMC EN55022: 1998 +A1: 2000 +A2: 2003 Class B EN55024: 1998 +A1: 2000 +A2: 2002<br>EN55024: 1998 +A1: 2001 +A2: 2002<br>EN61000-3-2: 2000 EN61000-3-3: 1995 +A1: 2001

Radio EN301 489-1 V1.4.1 EN301 489-17 V1.2.1 EN300 328 V1.6.1

Year in which CE marking was First affixed : 2005

Issued by Date Place Signature : Brother Industries, Ltd. : 28th December, 2005 : Nagoya, Japan

Takasas Macda Takashi Maeda Manager Quality Management Group Quality Management Dept Information & Document Company

#### Produsent

Brother Industries Ltd., 15-1, Naeshiro-cho, Mizuho-ku, Nagoya 467-8561, Japan

#### Fabrikk

Brother Corporation (Asia) Ltd., Brother Buji Nan Ling Factory, Gold Garden Ind., Nan Ling Village, Buji, Rong Gang, Shenzhen, Kina

erklærer herved at:

Produktbeskrivelse: Laserskriver Modellnavn: HL-5280DW er i overensstemmelse med bestemmelsene i R & TTE-direktivet (1999/5/EF) og med følgende standarder:

Gjeldende standarder: Harmonisert sikkerhet: EN60950:2000

EN61000-3-3: 1995 + A1: 2001 Radio: EN301 489-1 V1.4.1

\*Radio gjelder kun for HL-5280DW. Første år med CE-merking: 2005

Utstedt av: Brother Industries, Ltd.<br>
Prother Industries, Ltd.<br>
28 desember 2005 Dato: 28. desember 2005<br>Sted: 28. desember 2005<br>Sted: Nagoya Japan Underskrift:

Nagoya, Japan

EN301 489-17 V1.2.1 EN300 328 V1.6.1

Takashi Maeda Direktør Quality Management Group Quality Management Dept. Information & Document Company

EMC: EN55022: 1998 + A1: 2000 +A2: 2003 Clase B EN55024: 1998 + A1: 2001 +A2: 2003 EN61000-3-2: 2000

3

#### **Laser Safety (kun modeller på 110-120 volt)**

This printer is certified as a Class I laser product under the U.S. Department of Health and Human Services (DHHS) Radiation Performance Standard according to the Radiation Control for Health and Safety Act of 1968. This means that the printer does not produce hazardous laser radiation. Since radiation emitted inside the printer is completely confined within protective housings and external covers, the laser beam cannot escape from the machine during any phase of user operation.

#### **FDA Regulations (kun modeller på 110-120 volt)**

The U.S. Food and Drug Administration (FDA) has implemented regulations for laser products manufactured on and after August 2, 1976. Compliance is mandatory for products marketed in the United States. One of the following labels on the back of the printer indicates compliance with the FDA regulations and must be attached to laser products marketed in the United States.

#### MANUFACTURED:

Brother Industries, Ltd.,

15-1 Naeshiro-cho Mizuho-ku Nagoya, 467-8561 Japan This product complies with FDA performance standards for laser products except for deviations pursuant to Laser Notice No.50, dated July 26, 2001.

#### MANUFACTURED:

Brother Corporation (Asia) Ltd. Brother Buji Nan Ling Factory Gold Garden Ind., Nan Ling Village, Buji, Rong Gang, Shenzhen, CHINA

This product complies with FDA performance standards for laser products except for deviations pursuant to Laser Notice No.50, dated July 26, 2001.

### **A**Forsiktig

Bruk av kontroller eller justeringer eller fremgangsmåter som ikke er angitt i denne brukerhåndboken, kan føre til at du blir utsatt for farlig stråling.

#### **IEC 60825-1-standard (kun modeller på 220 til 240 volt)**

Denne skriveren er et laserprodukt av klasse 1, som definert i IEC 60825-1-spesifikasjonene. Merket som er vist nedenfor, er festet på produktet i de landene hvor det kreves.

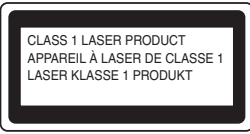

Denne skriveren har en laserdiode av klasse 3B, som produserer usynlig laserstråling i laserenheten. Du må ikke under noen omstendigheter åpne laserenheten.

### **AForsiktig**

Bruk av kontroller eller justeringer eller prosedyrers yteevne ut over det som står spesifisert her, kan resultere i farlig stråling.

#### **For Finland og Sverige**

LUOKAN 1 LASERLAITE KLASS 1 LASER APPARAT

### **Varoitus!**

Laitteen käyttäminen muulla kuin tässä käyttöohjeessa mainitulla tavalla saattaa altistaa käyttäjän turvallisuusluokan 1 ylittävälle näkymättömälle lasersäteilylle.

### **Varning**

Om apparaten används på annat sätt än i denna Bruksanvisning specificerats, kan användaren utsättas för osynlig laserstrålning, som överskrider gränsen för laserklass 1.

#### **Intern laserstråling**

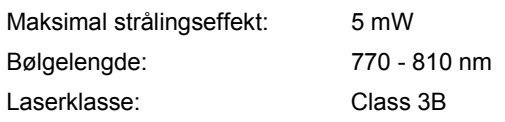

#### **VIKTIG - For din egen sikkerhet**

For sikker drift må støpselet som følger med, kun settes inn i en standard stikkontakt som er jordet på vanlig måte.

Forlengelsesledninger som brukes sammen med utstyret, må være av samme type for å gi skikkelig jording. Forlengelsesledninger med kablingsfeil kan forårsake personskade og skade på utstyret. Selv om utstyret fungerer som det skal, betyr ikke det at det er jordet og at installasjonen er helt trygg. Hvis du på noen som helst måte er i tvil om jordingen fungerer som den skal, bør du kontakte en kvalifisert elektriker av hensyn til egen sikkerhet. Dette produktet skal kobles til en AC-strømkilde (vekselstrøm) innenfor området som indikeres på merket. IKKE koble til en DC-strømkilde (likestrøm). Ta kontakt med en kvalifisert elektriker hvis du har eventuelle spørsmål.

#### **Koble fra enheten**

Du må installere skriveren i nærheten av en lett tilgjengelig stikkontakt. I nødstilfelle må du trekke ut stikkontakten for å stenge strømtilgangen helt.

#### **Vær forsiktig med LAN-koblinger**

Koble dette produktet til en LAN-kobling som ikke utsettes for andre spenninger.

#### **IT-strømsystem (kun for Norge)**

Dette produktet er laget for et IT-strømsystem med en fase-til-fase-spenning på 230 v.

#### **Wiring information (gjelder bare Storbritannia) Important**

If you need to replace the plug fuse, fit a fuse that is approved by ASTA to BS1362 with the same rating as the original fuse.

Always replace the fuse cover. Never use a plug that does not have a cover.

#### **Warning - This printer must be earthed.**

The wires in the mains lead are coloured in line with the following code :

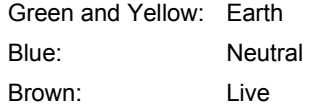

If in any doubt, call a qualified electrician.

#### **Wi-Fi Alliance-sertifisering**

Denne trådløse Ethernet-utskriftsserveren med flere funksjoner er et Wi-Fi-sertifisert IEEE 802.11b/802.11g-produkt fra Wi-Fi Alliance. For mer informasjon om Wi-Fi Alliance og andre Wi-Fisertifiserte produkter, gå til [http://www.wi-fi.org.](http://www.wi-fi.org)

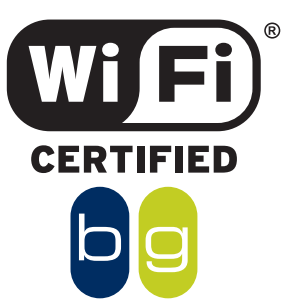

# **Komme i gang**

<span id="page-7-0"></span>1

<span id="page-7-1"></span>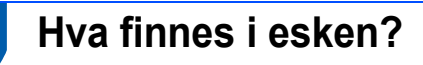

Eskens innhold kan variere fra et land til et annet.

Ta vare på all emballasje og esken til skriveren i tilfelle du trenger å sende skriveren.

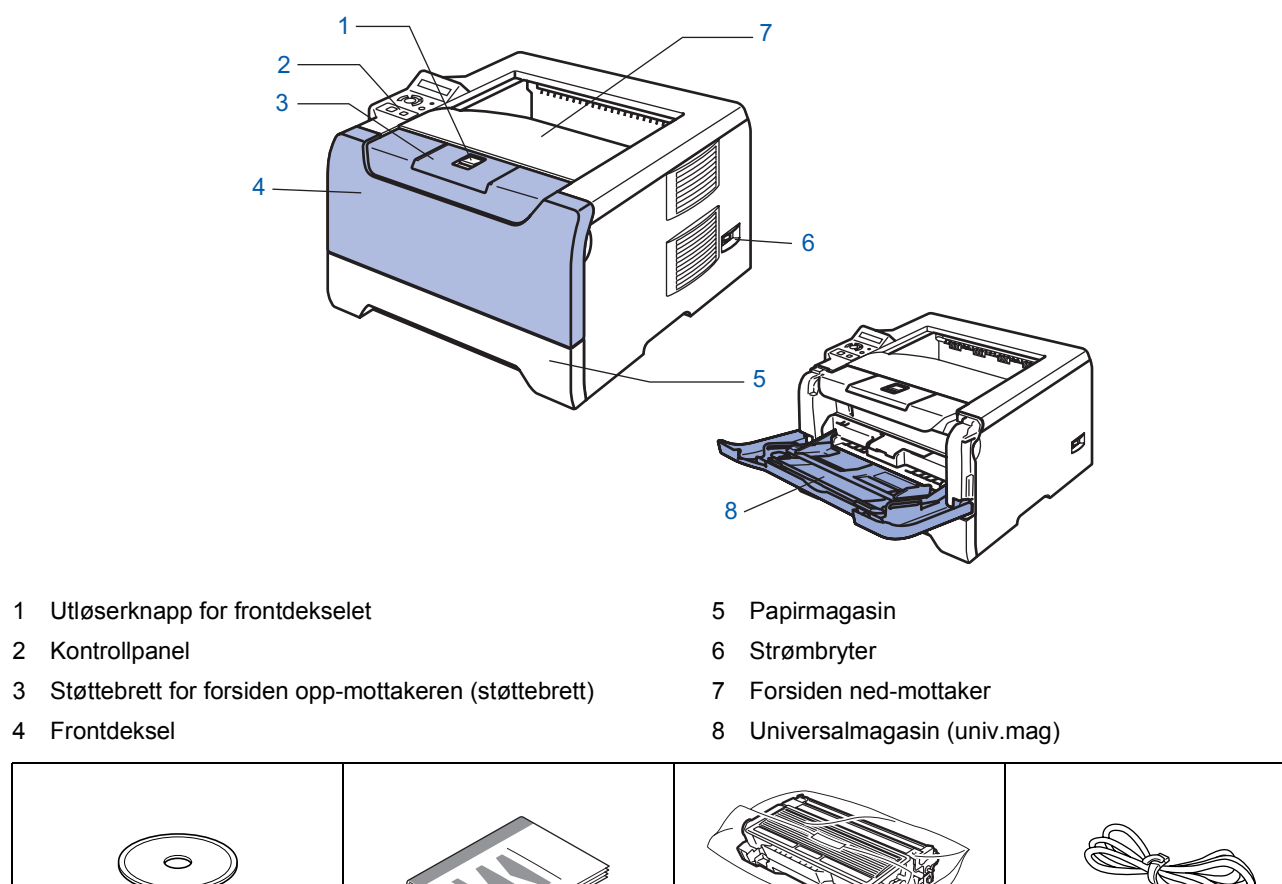

**CD-ROM** (brukermanual inkludert) **Hurtigstartguide Trommelenhet og tonerkassett Strømkabel**

Skriveren leveres ikke med en grensesnittkabel. Kjøp riktig grensesnittkabel for grensesnittet du har tenkt å bruke (USB-, parallell- eller nettverkskabel).

■ USB-kabel

Bruk ikke en USB-grensesnittkabel som er lengre enn 2 meter (6 fot).

Ikke koble USB-kabelen til en hub uten strømtilførsel eller et Macintosh®-tastatur.

Kontroller at du kobler den til USB-kontakten på datamaskinen.

USB støttes ikke under Windows® 95 eller Windows NT®4.0.

**Parallelt grensesnitt** 

Bruk ikke en parallellkabel som er lengre enn 2 meter.

Bruk en skjermet grensesnittkabel som er i overensstemmelse med IEEE 1284.

■ Nettverkskabel

Bruk en gjennomgående Kategori5 (eller senere) tvunnet parkabel for 10BASE-T eller 100BASE-TX Fast Ethernet-nettverk.

### <span id="page-8-0"></span>**A 2 Kontrollpanel**

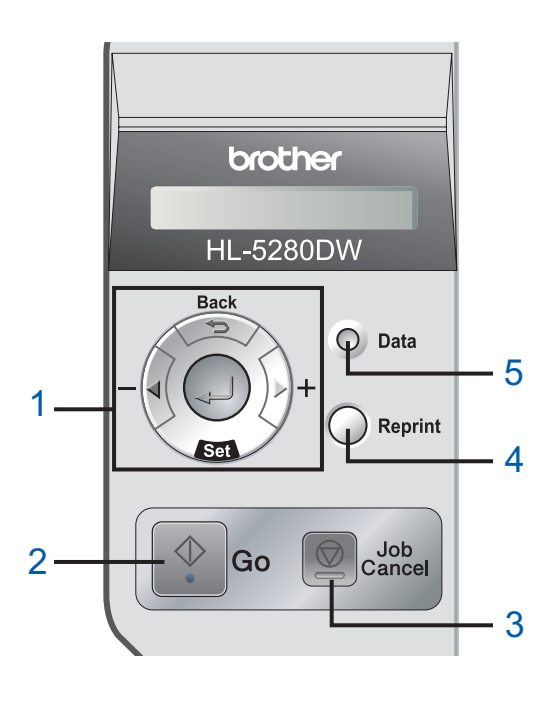

#### 1 **Menyknapper**

**+**

**-**

- Gå fremover i menyene.
- Gå bakover i menyene.
- **Set**
	- Velg kontrollpanelmenyen.

Angi de valgte menyene og innstillingene.

**Back**

Gå tilbake ett nivå på menyen.

2 **Knappen Go**

Gå ut av kontrollpanelmenyen og utskrift på nytt. Fjern feilmeldinger.

Stopp utskriften midlertidig og start den igjen.

3 **Knappen Job Cancel**

Stopp og avbryt utskriftsoperasjonen som utføres.

4 **Knappen Reprint** Velg menyen for utskrift på nytt og antall ekstrakopier (1–

999). Det anbefales at du øker RAMDISK-størrelsen når du vil

bruke funksjonene for utskrift på nytt.

5 **Datalys**: Oransje

■ På

Data er i skriverminnet.

- **Blinker** 
	- Mottar/behandler data eller skriveren avkjøles.
- Av

Ingen data i minnet.

Q

*Hvis du vil ha mer informasjon, kan du se kapittel 4 i brukermanualen på CD-ROM-en.*

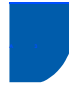

### <span id="page-9-0"></span>**A 3 Vedlagt CD-ROM**

Du finner mye forskjellig informasjon på denne CD-ROM-en.

# **Windows® Macintosh®** brother

### $000$  $HLS200$  $\circ$ **1 2** $\mathcal G$ **Start Here OS' 3** P.  $AAA$ HLS200:Start Here OS brother  $F<sup>1</sup>$  For brukere av Mac OS<sup>®</sup> X 10.2.4 eller senere

- F2 Brukere av Mac OS® 9.1 til 9.2
- Denne skjermen støttes ikke av Mac OS® 9.1 til 9.2. F3 Vis brukermanualen og brukerhåndboken for nettverket i PDF-

format. (Se **Dokumentasjon nedenfor.)** 

#### **Første installasjon**

Instruksjonsvideo for skriveroppsett.

#### **Installer skriverdriveren**

Installer skriverdriveren.

#### **19 Installer andre drivere eller verktøy (for brukere av Windows®)**

Installer valgfrie drivere, programmer og nettverksadministrasjonsverktøy.

#### **<sup><b>B**</sup> Dokumentasjon

Se brukermanualen for skriveren og brukerhåndboken for nettverket i PDF-format (visningsprogram er inkludert). Du kan også vise brukermanualen i HTML-format ved å åpne Brother Solutions Center.

Brukermanualen i PDF-format installeres automatisk når du installerer driveren. (Kun for brukere av Windows<sup>®</sup>)

Klikk på knappen **Start**, **Programmer** [1](#page-9-1), din skriver (f. eks. Brother HL-5280DW) og deretter på brukermanualen. Hvis du ikke ønsker å installere brukermanualen, velg **Tilpasset installasjon** fra **Installer skriverdriver**, og fjern merket ved **Brukermanual i PDF-format** når du installerer driveren.

<span id="page-9-1"></span>F1 **Alle programmer** for brukere av Windows® XP

#### **Registrering på Internett**

Registrere produktet ditt online.

### Brother Solutions Center

Brother Solutions Center (<http://solutions.brother.com>) har all programvaren og informasjonen du trenger til skriveren. Du kan laste ned de nyeste driverne og verktøyene til skriverne, lese svar på vanlige spørsmål, få tips om problemløsing eller finne informasjon om utskriftsløsninger.

### **Merk**

*For brukere med svekket syn har vi laget en HTML-fil på den vedlagte CD-ROM-en: readme.html. Denne filen kan leses av 'tekst-til-tale' programvaren fra Screen Reader.*

#### **Installere maskinen Trinn 1**

### <span id="page-10-1"></span> **1 Sett CD-ROM-en inn i CD-ROM-stasjonen**

### **For Windows®-brukere**

#### **Feil oppsett**

<span id="page-10-0"></span>1

**IKKE koble til grensesnittkabelen. Tilkobling av grensesnittkabelen gjøres når du installerer driveren.**

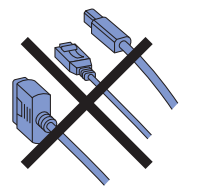

1 Sett CD-ROM-en som følger med inn i CD-ROM-stasjonen. Åpningsvinduet vises automatisk.

Velg din skrivermodell og ønsket språk.

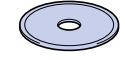

2 Klikk på **Første installasjon** på hovedmenyen.

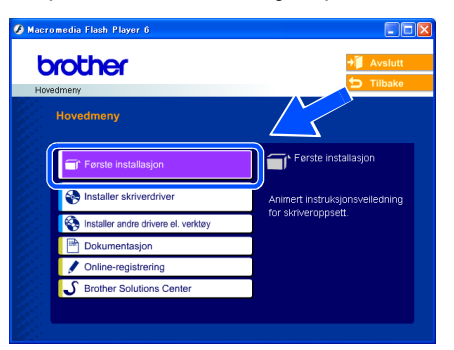

**3** Du kan se instruksjonene for første installasjon og følge trinnene på side 10 til 12.

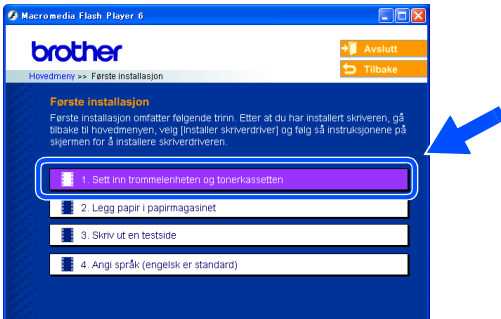

### **For Macintosh®-brukere**

#### **Feil oppsett**

**IKKE koble til grensesnittkabelen. Tilkobling av grensesnittkabelen gjøres når du installerer driveren.**

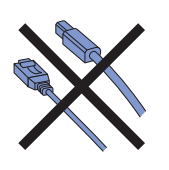

**1** For brukere av Mac OS<sup>®</sup> 9.1 til 9.2, gå til neste side. For brukere av Mac OS<sup>®</sup> 10.2.4 eller senere, sett inn CD-ROM-en som følger med i CD-ROM-stasjonen og dobbeltklikk på ikonet **HL5200** på skrivebordet ditt. Dobbeltklikk på ikonet **Start Here OS X**. Følg instruksjonene på skjermen.

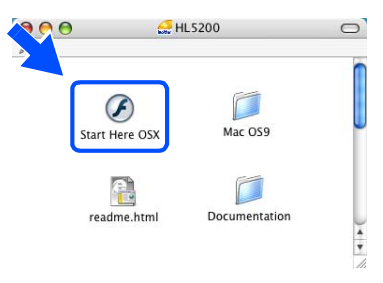

2 Klikk på **Første installasjon** på hovedmenyen.

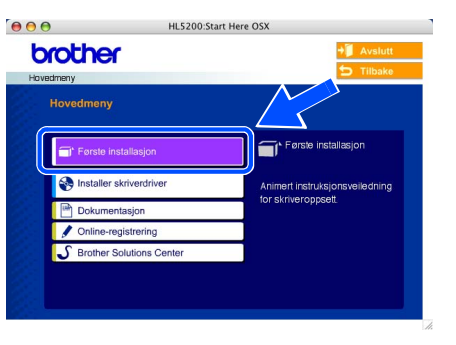

 $\overline{\mathbf{3}}$  Du kan se instruksjonene for første installasjon og følge trinnene på side 10 til 12.

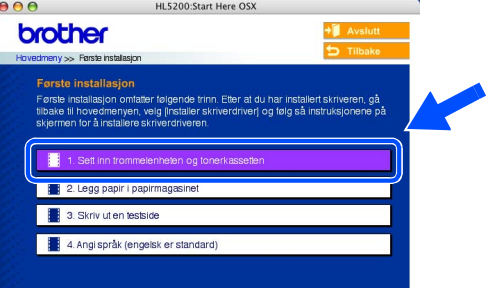

### **Installere maskinen Trinn 1**

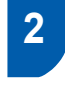

<span id="page-11-0"></span> **2 Installer trommelenheten og tonerkassetten**

**Feil oppsett**

**IKKE koble til grensesnittkabelen enda.**

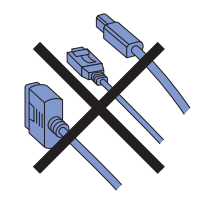

1 Trykk på utløserknappen for frontdekslet, og åpne frontdekslet (1).

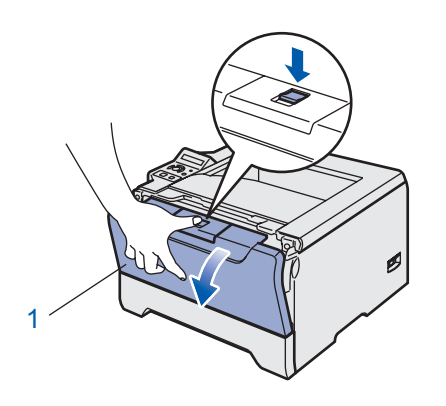

4 Sett trommelenheten og tonerkassetten inn i skriveren til de klikker på plass.

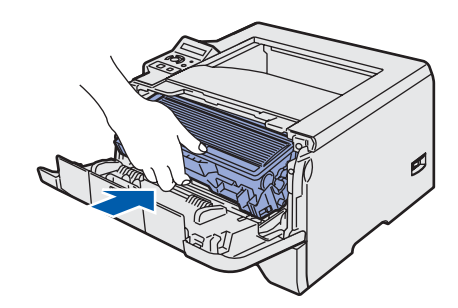

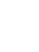

5 Lukk frontdekslet på skriveren.

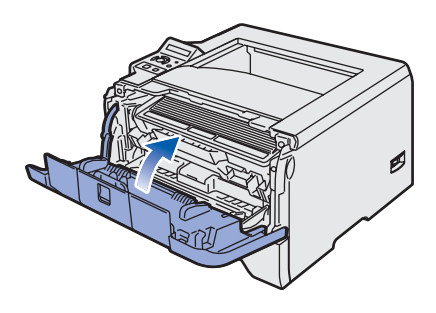

2 Pakk ut trommelenheten og tonerkassetten.

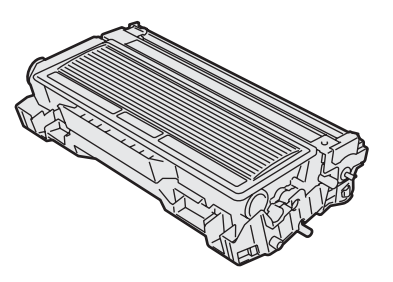

3 Rist den fra side til side flere ganger for å fordele toneren jevnt i trommelenheten.

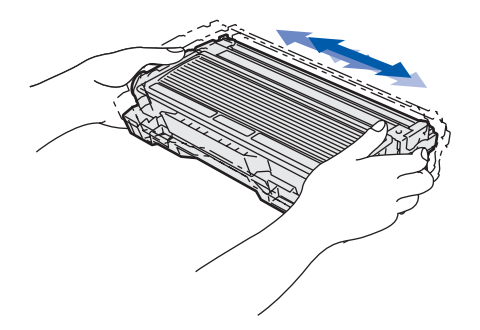

### <span id="page-12-0"></span> **3 Legg papir i papirmagasinet**

Trekk papirmagasinet helt ut av skriveren.

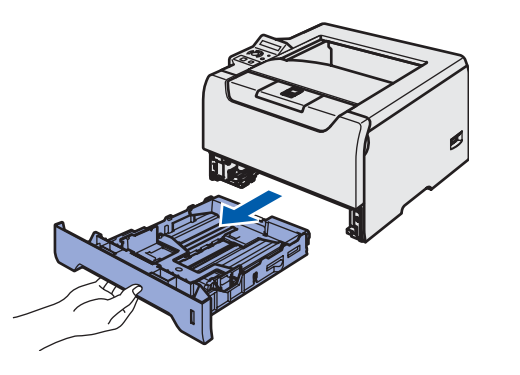

2 Juster papirførerne etter papirstørrelsen mens du trykker på den blå utløserspaken (1) for papirføreren. Kontroller at papirførerne står godt i sporene.

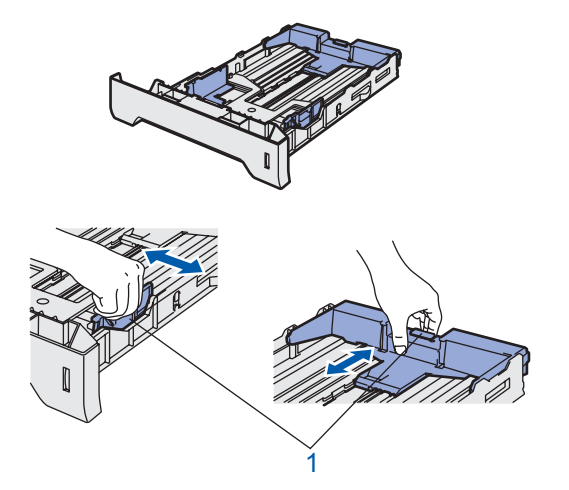

### **Merk**

*Hvis du skal bruke Legal-papir, trykker du på utløserspaken (1) for universalføreren og trekker ut fra baksiden av papirmagasinet. (Papir i Legal-format er ikke tilgjengelig i alle regioner.)*

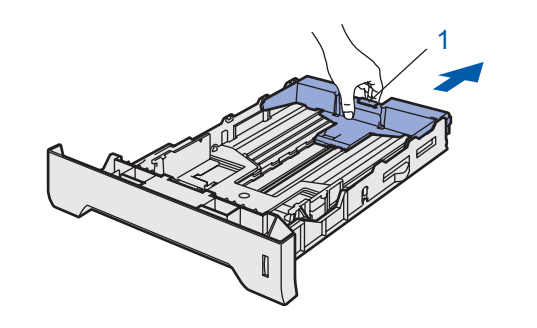

**3** Luft papirbunken godt for å unngå papirstopp og feilmating.

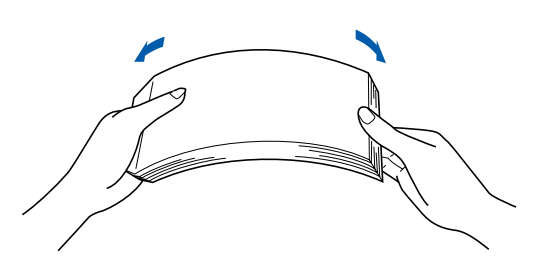

4 Legg papir i papirmagasinet. Kontroller at papiret ligger flatt i arkmateren, og at det er under maksimumsmerket (1).

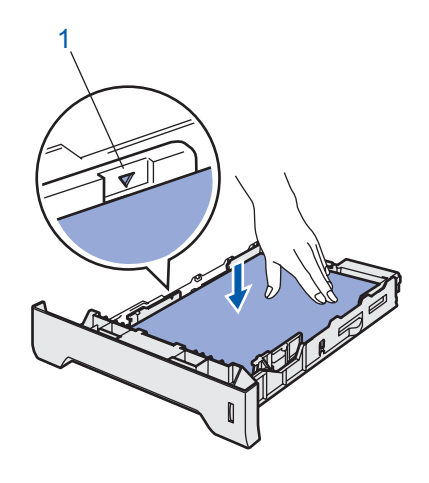

5 Sett papirmagasinet skikkelig tilbake i skriveren.

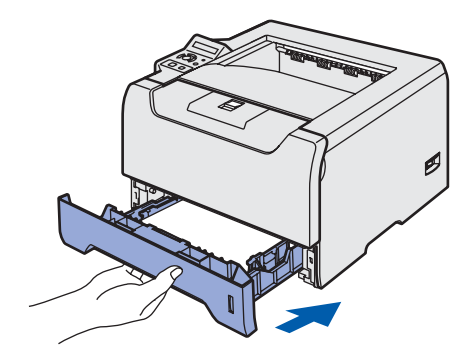

### **Installere maskinen Trinn 1**

<span id="page-13-1"></span><span id="page-13-0"></span>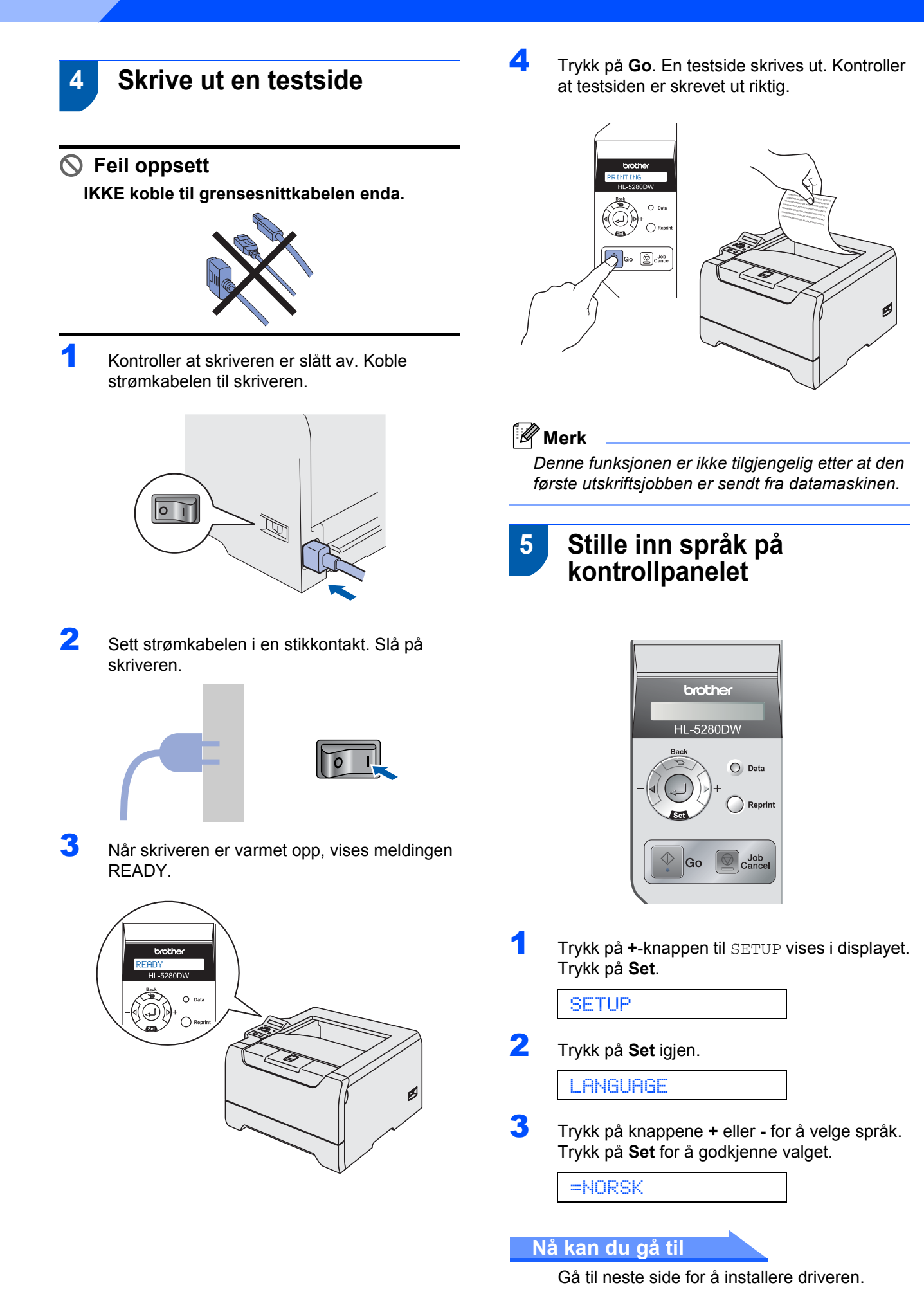

#### **Installere skriverdriveren Trinn 2**

Følg instruksjonene på denne siden for ditt operativsystem og grensesnittkabel. For å finne de siste driverne og den beste løsningen på ditt problem eller spørsmål, kan du få direkte tilgang til Brother Solutions Center fra CD-ROM-en / driveren, eller gå til <http://solutions.brother.com>.

### **Windows®**

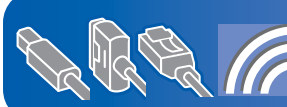

**For brukere av Windows® XP Professional x64 Edition, gå til http://solutions.brother.com for nedlastning av drivere og installasjonsveiledning.**

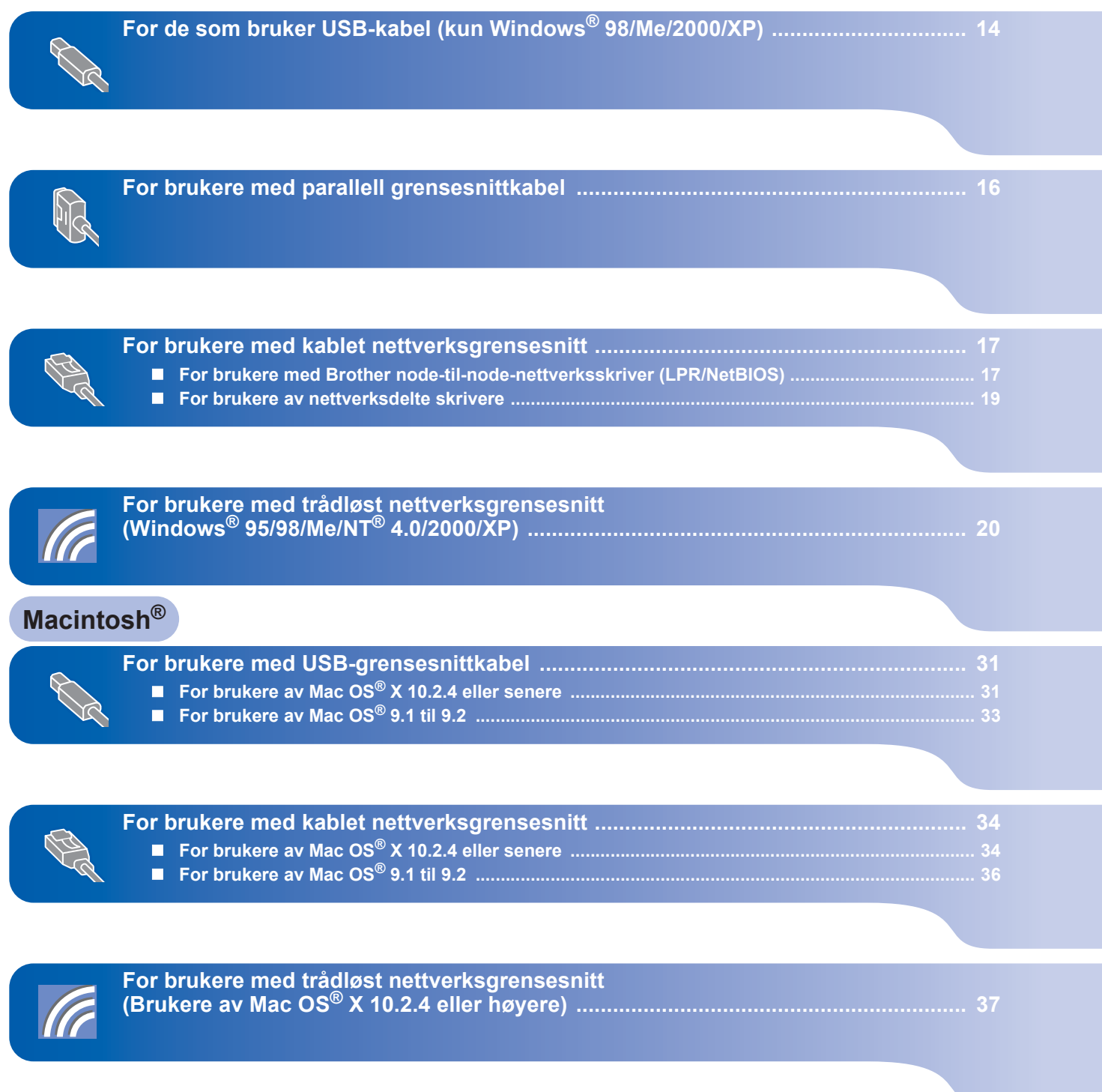

Windows®-skjermene i denne hurtigstartguiden er basert på Windows® XP. Mac OS® X-skjermene i denne hurtigstartguiden er basert på Mac OS® X 10.4.

#### **Installere skriverdriveren Trinn 2**

### <span id="page-15-1"></span>**A 1 For de som bruker USB-kabel (kun Windows® 98/Me/2000/XP)**

### **Merk**

<span id="page-15-0"></span>1

*Hvis Veiviser for funnet maskinvareinstallasjon vises på datamaskinen, velg da Avbryt.*

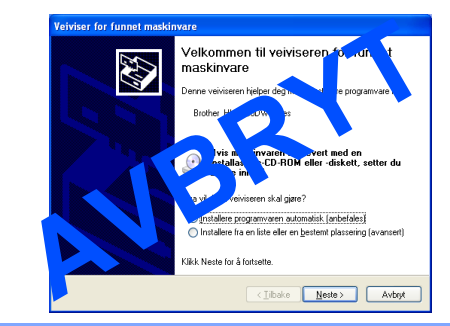

#### **Installere driveren og koble skriveren til datamaskinen**

1 Kontroller at USB-grensesnittkabelen **IKKE** er koblet til skriveren, og begynn deretter installasjonen av driveren. Hvis kabelen allerede er koblet til, tar du den ut.

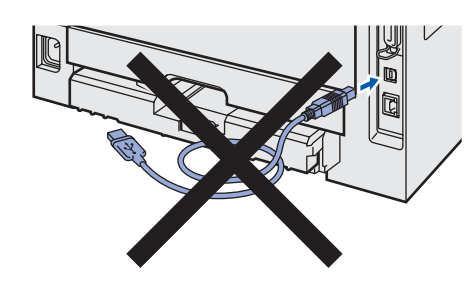

2 Klikk på **Installer skriverdriver** på

hovedmenyen.

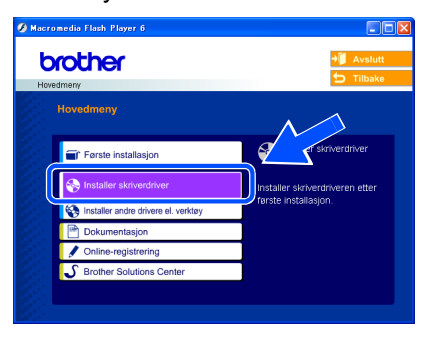

### 3 Klikk på **Brukere med USB-kabel**.

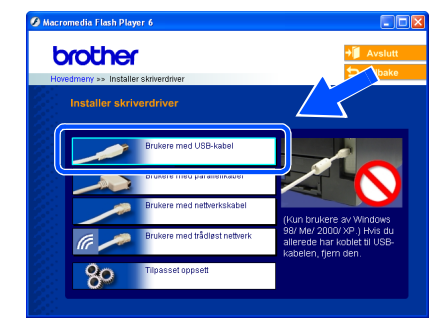

4 Når skjermen med lisensavtalen vises, klikker du på **Ja** hvis du godtar lisensavtalen.

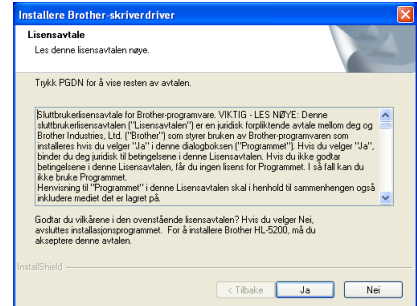

**5** Kontroller at skriveren er på når dette skjermbildet vises. Koble USB-kabelen til datamaskinen og deretter til skriveren. Klikk på **Neste**.

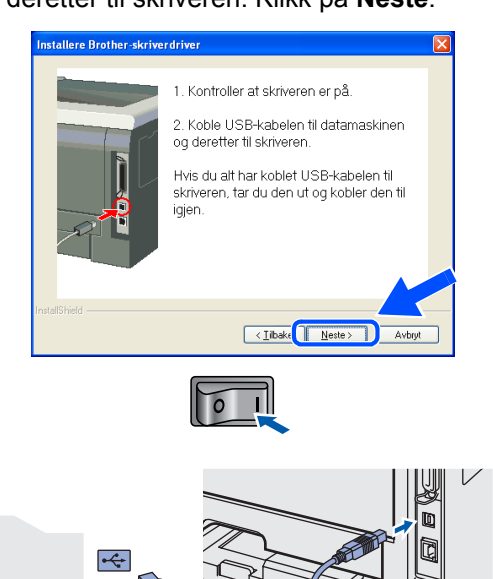

**®**

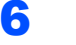

### 6 Klikk på **Fullfør**.

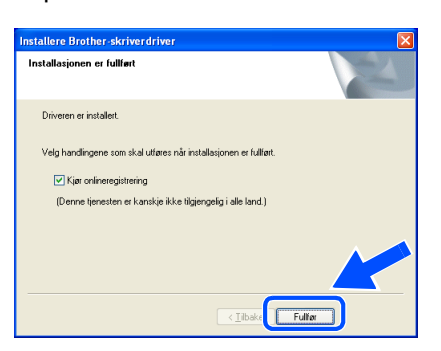

### **Merk**

*Hvis du vil registrere produktet på Internett, marker for Kjør onlineregistrering.*

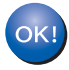

**For brukere av Windows® 98/Me er installasjonen nå fullført.**

#### **Nå kan du gå til**

For brukere av Windows® 2000/XP, gå til 'Angi skriveren som standardskriver'.

#### **Angi skriveren som standardskriver (kun for brukere av Windows® 2000/XP)**

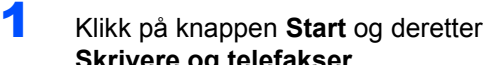

**Skrivere og telefakser**.

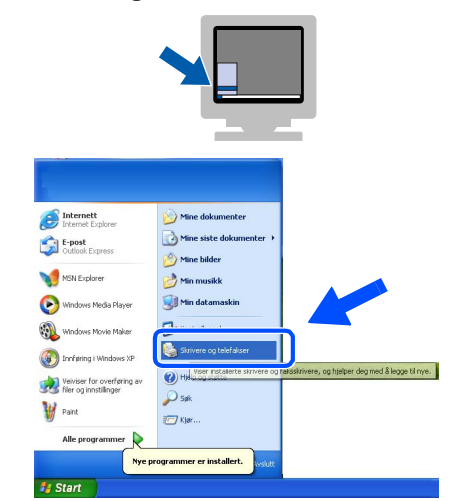

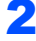

2 Velg ikonet for Brother-skriver.

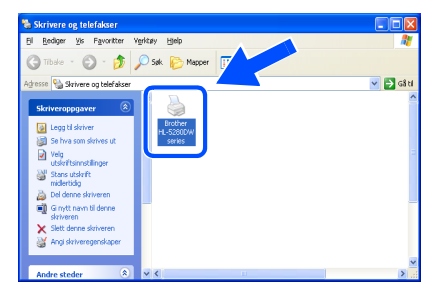

3 Klikk på **Fil**, og deretter på **Angi som standardskriver**.

> t Skrivere og telef.<br>Film<mark>a ger – Vis –</mark> F  $\Box$ v <mark>D</mark> di Deling...<br>Bruk skriver frakoblet Legg til skriver<br>Serveregenskaper<br>Konfigurer faksing Lag snarvei<br>Slett<br>Ginytt navn<br>Egenskaper

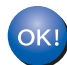

**Installasjonen er fullført.**

### <span id="page-17-0"></span>**A 1 For brukere med parallell grensesnittkabel**

### **Merk**

*Hvis Veiviser for funnet maskinvareinstallasjon vises på datamaskinen, velg da Avbryt.*

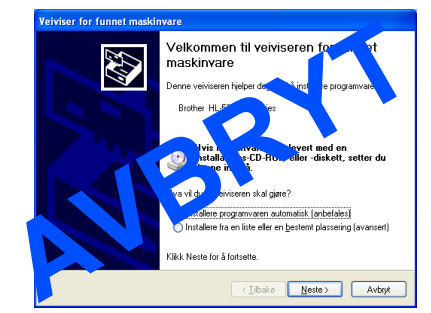

#### **Koble skriveren til datamaskinen, og installere driveren**

1 Klikk på **Installer skriverdriver** på hovedmenyen.

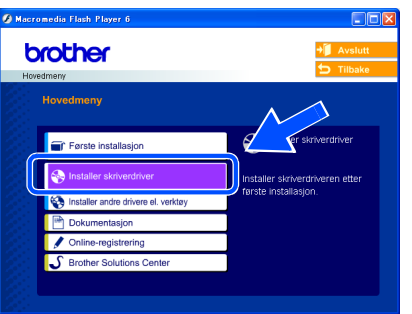

2 Klikk på **Brukere med parallellkabel**.

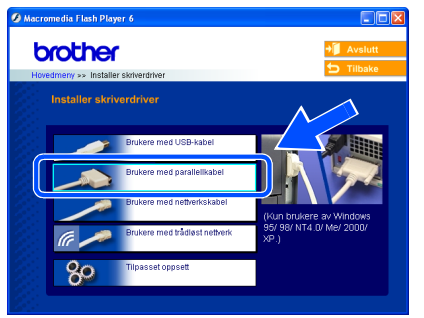

3 Når skjermen med lisensavtalen vises, klikker du på **Ja** hvis du godtar lisensavtalen.

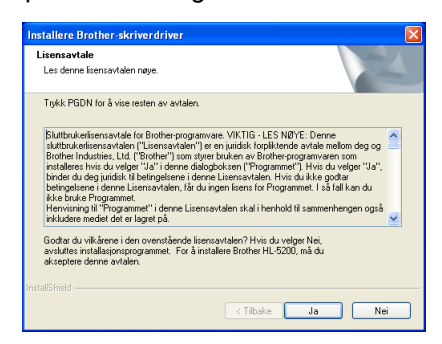

4 Klikk på **Fullfør**. lectallacionen er fullfærl Driveren er installert Vela handingene som skal utføres når installasionen er fullfø Ⅳ Kiør onlineregistrering (Denne tjenesten er kanskje ikke tilgjengelig i alle land.) Fulfer **Merk** *Hvis du vil registrere produktet på Internett, marker for Kjør onlineregistrering.* 5 Slå av skriveren. 6 Koble parallellkabelen til datamaskinen og deretter til skriveren. **7** Slå på skriveren.

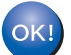

**Installasjonen er fullført.**

### <span id="page-18-0"></span>**A 1 For brukere med kablet nettverksgrensesnitt**

### <span id="page-18-1"></span>**For brukere med Brother node-til-node-nettverksskriver (LPR/NetBIOS)**

### **Merk**

- *Hvis du skal koble skriveren til nettverket, anbefaler vi at du kontakter systemansvarlig før du starter installasjonen, eller ser i brukerhåndboken for nettverket.*
- *Dersom du bruker et personlig brannmur-program (f. eks Internet Connection Firewall i Windows XP), må du deaktivere den før installeringen. Når du er sikker på at du kan skrive ut, kan du aktivere brannmuren igjen.*
- *Node-til-node-utskrift med NetBIOS er ikke tilgjengelig for Windows® XP x64 Edition.*

#### **Koble skriveren til nettverket, og installere driveren**

1 Klikk på **Installer skriverdriver** på hovedmenyen.

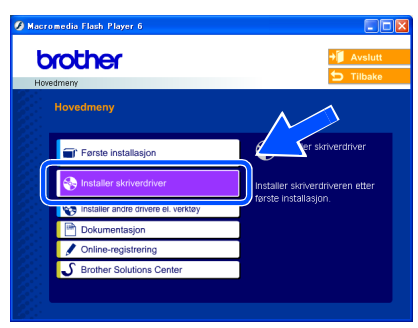

2 Klikk på **Brukere med nettverkskabel**.

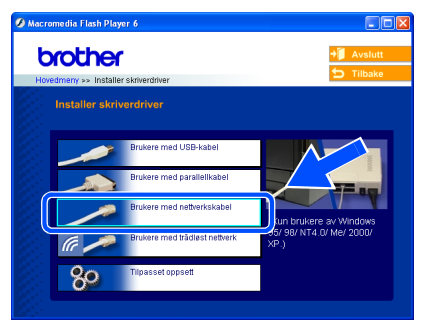

Slå av skriveren.

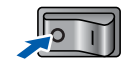

4 Koble nettverkskabelen til skriveren, og koble den deretter til en ledig port på huben.

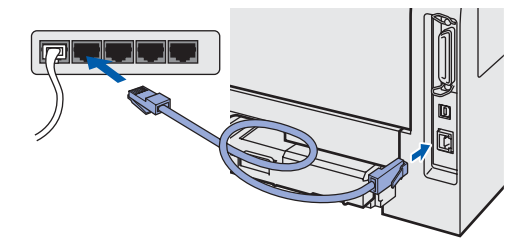

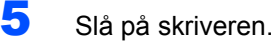

6 Når skjermen med lisensavtalen vises, klikker

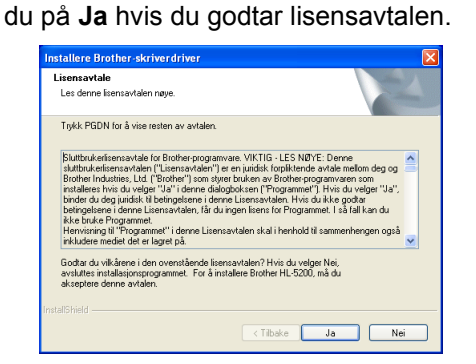

7 Velg **Brother-skriver for node-til-nodenettverk**, og klikk på **Neste**.

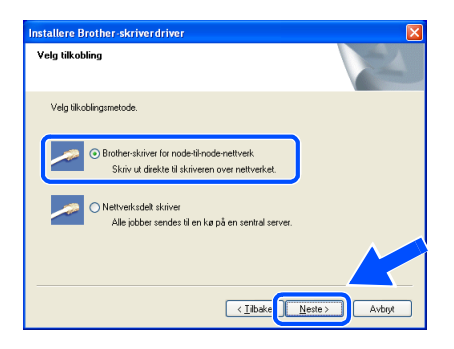

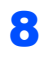

### 8 **For LPR-brukere:**

Velg **Søk etter enheter på nettverket og velg fra listen (anbefales)**. Eller angi skriverens IPadresse eller nodenavnet. Klikk på **Neste**.

#### **For NetBIOS-brukere:**

Velg **Søk etter enheter på nettverket og velg fra listen (anbefales)**. Klikk på **Neste**.

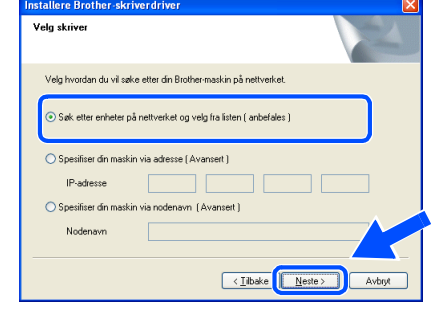

### **Merk**

*Kontakt administrator hvis du ikke vet hva skriverens IP-adresse eller nodenavn er.*

### 9 **For LPR-brukere:**

Velg skriveren din og velg **LPR (anbefales)**, og klikk deretter på **Neste**.

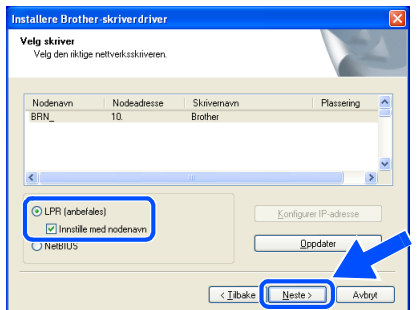

#### **For NetBIOS-brukere:**

Velg skriveren din og **NetBIOS**, og klikk deretter på **Neste**.

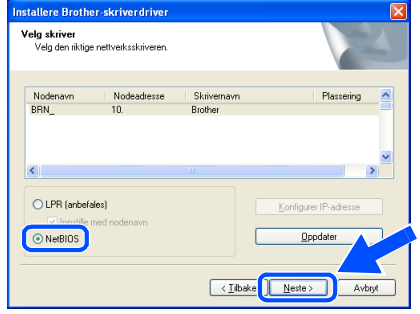

### 10 Klikk på **Fullfør**.

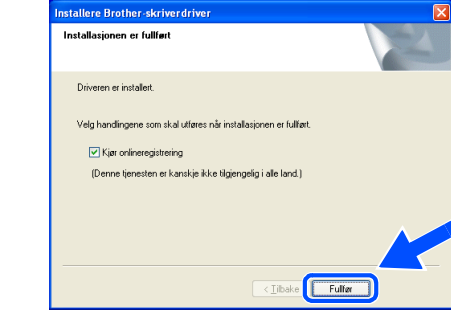

### **Merk**

*Hvis du vil registrere produktet online, marker for Onlineregistrering .*

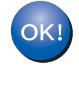

**For Windows NT® 4.0- og Windows® 2000/XP-brukere er installasjonen nå fullført.**

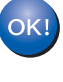

**For brukere av Windows® 95/98/Me er installasjonen fullført etter at du har startet datamaskinen på nytt.**

### <span id="page-20-0"></span>**For brukere av nettverksdelte skrivere**

### **Merk**

*Hvis du skal koble til en delt skriver på nettverket, anbefaler vi at du spør systemansvarlig om skriverkø eller skriverens ressursnavn, før installasjonen.*

#### **Installere driveren og velge riktig skriverkø eller ressursnavn**

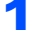

1 Klikk på **Installer skriverdriver** på hovedmenyen.

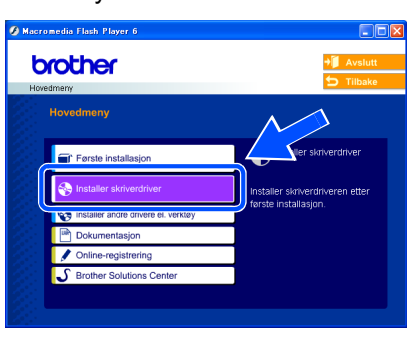

2 Klikk på **Bruker med nettverkskabel**.

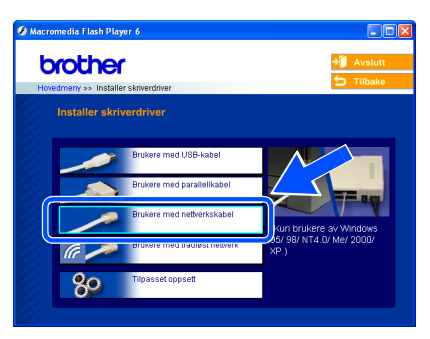

3 Når skjermen med lisensavtalen vises, klikker du på **Ja** hvis du godtar lisensavtalen.

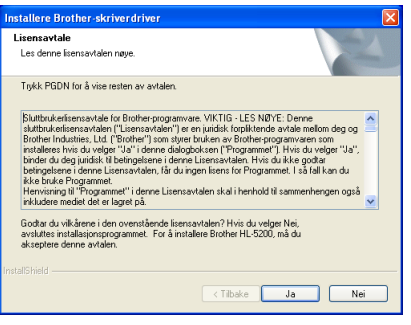

4 Velg **Nettverksdelt skriver**, og klikk deretter på **Neste**.

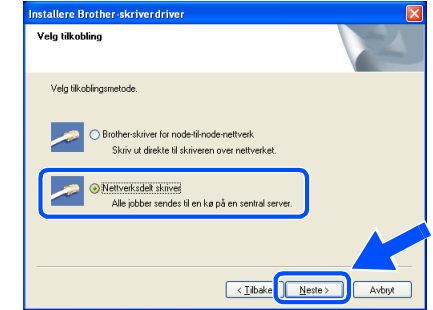

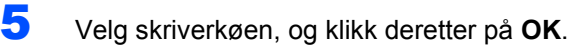

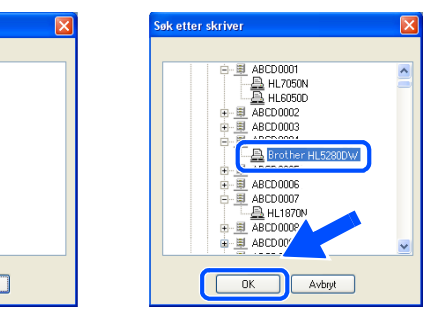

### **Merk**

 $\sqrt{a}$ 

.<br>Søk etter skrive E Se ndre maskine

> *Kontakt systemansvarlig hvis du ikke er sikker på skriverens plassering og navn i nettverket.*

### 6 Klikk på **Fullfør**.

Avbryt

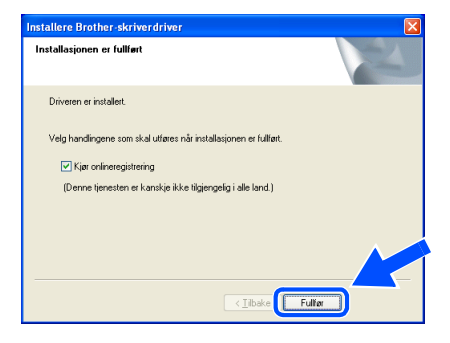

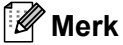

*Hvis du vil registrere produktet på Internett, marker for Kjør onlineregistrering.*

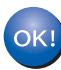

**Installasjonen er fullført.**

### **Installere skriverdriveren Trinn 2**

### <span id="page-21-0"></span>**A 1 For brukere med trådløst nettverksgrensesnitt (Windows® 95/98/Me/NT® 4.0/2000/XP)**

### **Koble sammen din trådløse skriver og det trådløse nettverket: Installer skriverdriveren i infrastrukturmodus**

Først må du konfigurere innstillingene for det trådløse nettverket for å kommunisere med ditt nettverkstilgangspunkt (ruter). Etter at du har konfigurert skriveren til å kommunisere med tilgangspunktet ditt (ruteren) vil datamaskiner på nettverket ditt ha tilgang til skriveren. For å bruke skriveren fra disse datamaskinene må du installere skriverdriveren. De følgende trinnene fører deg gjennom konfigurasjons- og installeringsprosessen.

For å oppnå optimale resultater ved normal daglig utskrift av dokumenter, plasser Brother-skriveren så nær nettverkstilgangpunktene (ruter) som mulig med minimale restriksjoner. Store gjenstander og vegger mellom de to enheten i tillegg til interferens fra andre elektroniske enheter kan ha negativ effekt på dataoverføringsdokumenter.

Disse faktorene gjør at trådløs kanskje ikke er den beste tilkoblingsmetoden for alle typer dokumenter og applikasjoner. Hvis du skriver ut store filer, som bilder eller dokumenter på flere sider med blanding av tekst og stor grafikk, må du kanskje vurdere å bruke kablet Ethernet for raskere dataoverføring eller USB for raskest gjennomløpshastighet.

#### **Viktig**

**De følgende instruksjonene installerer Brother-skriveren din i ett trådløst nettverksmiljø i infrastrukturmodus, ved hjelp av en trådløs ruter eller tilgangspunkt som bruker DHCP til å tildele IPadresser. Hvis du ikke vil sette opp skriveren i ethvert annet miljø, finner du instruksjoner for dette i brukerhåndboken for nettverket på CD-ROM-en.**

### **Merk**

- *Hvis du skal koble skriveren til et nettverk, anbefaler vi at du kontakter systemanvarlig før du starter installasjonen.*
- *Dersom du bruker et personlig brannmur-program (f. eks Internet Connection Firewall i Windows XP), må du deaktivere den før installeringen. Når du er sikker på at du kan skrive ut, kan du aktivere brannmuren igjen.*

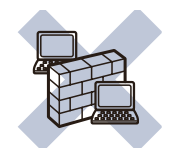

#### **Infrastrukturmodus**

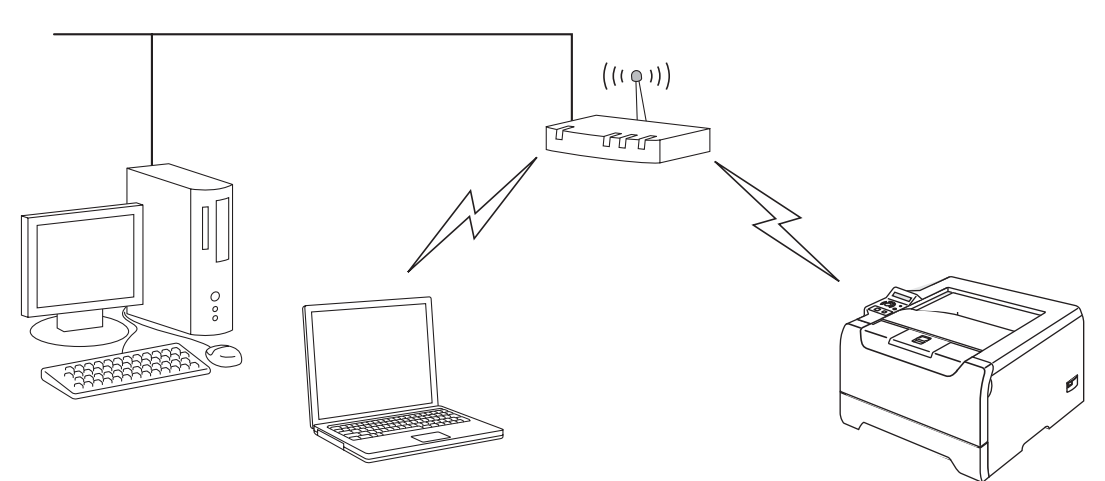

**®**

### **Bekreft ditt nettverksmiljø**

Oppsettprosessen avhenger av nettverksmiljøet ditt.

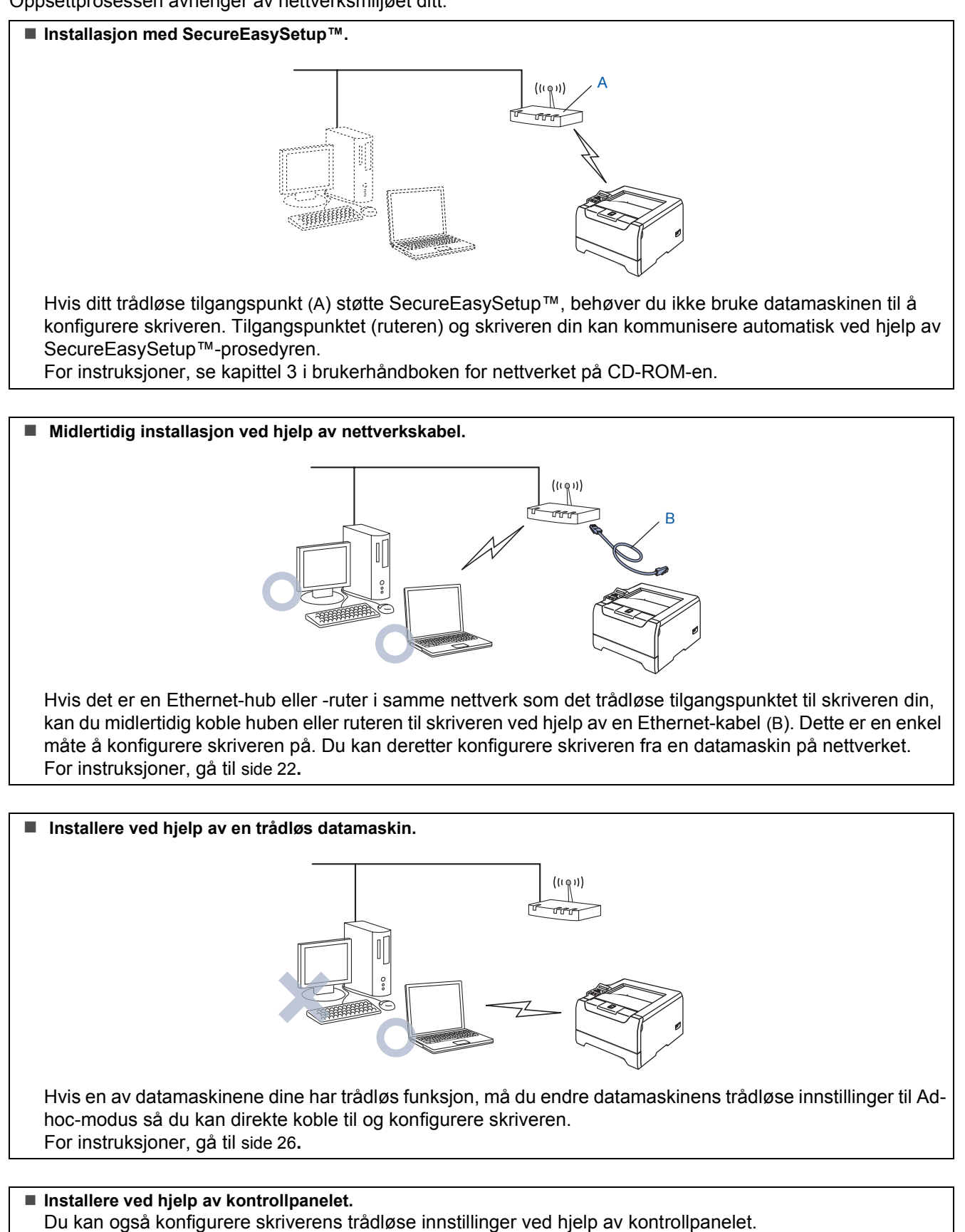

For instruksjoner, se kapittel 3 i brukerhåndboken for nettverket på CD-ROM-en.

**Windows**

**Trådløst nettverk**

**®**

### <span id="page-23-0"></span>**Midlertidig installasjon ved hjelp av nettverkskabel**

**Feil oppsett**

**Hvis du allerede har konfigurert skriverens trådløse innstillinger, må du tilbakestille NETTVERK-menyinnstillingene før du kan konfigurere de trådløse innstillingene igjen.** 

- **1 Trykk på knappene + eller for å velge NETTVERK. Trykk på Set.**
- **2 Trykk på knappene + eller for å velge FABRIKKOPPSETT. Trykk på Set.**
- **3 Trykk på Set igjen.**
- **1** Kontroller at skriveren er på.

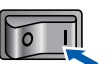

2 Klikk på **Installer skriverdriver** på hovedmenyen.

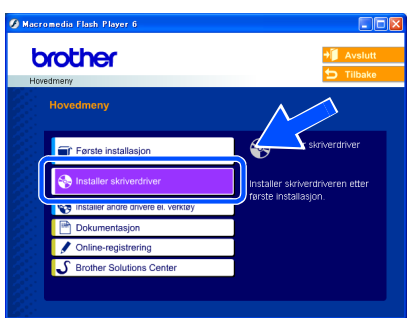

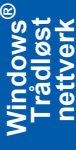

### 3 Klikk på **Brukere med trådløse nettverk**.

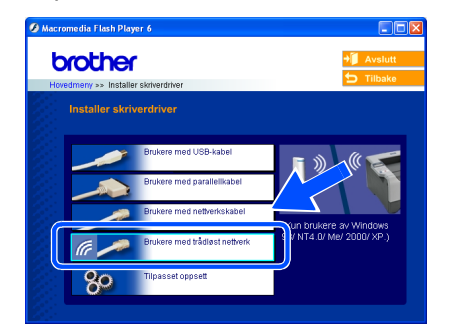

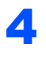

4 Velg **Trådløst oppsett og installasjon av driver**, og klikk på **Neste**.

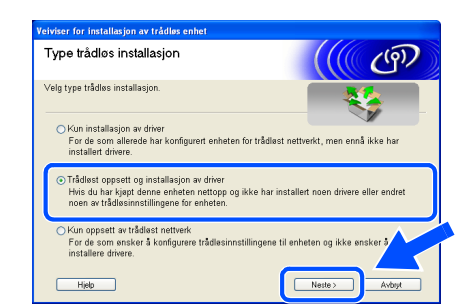

5 Velg **Automatisk (anbefales)** og klikk på **Neste**.

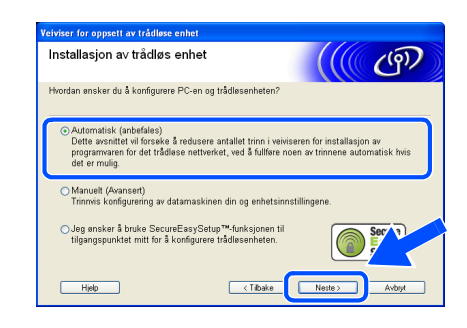

6 Velg **Jeg er i stand til å midlertidig koble min enhet til et tilgangspunkt med en nettverkskabel** og klikk deretter på **Neste**.

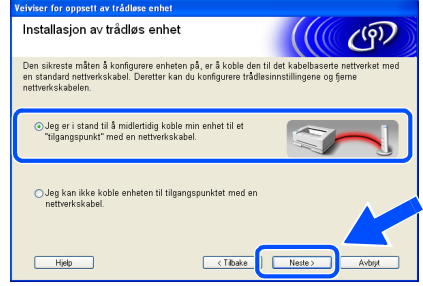

7 For å konfigurere må du midlertidig koble din trådløse Brother-enhet (skriveren din) direkte til en ledig port på tilgangspunktet, huben eller ruteren din ved hjelp av en nettverkskabel. Når følgende skjermbilde vises, plugg nettverkskabelen inn i tilgangspunktet og deretter i skriveren. Klikk på **Neste**.

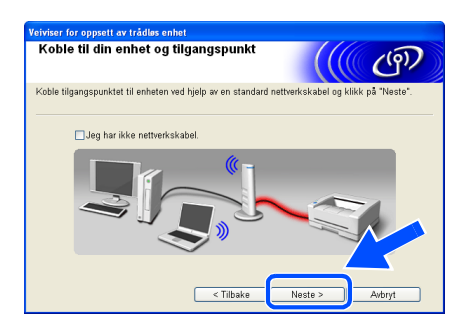

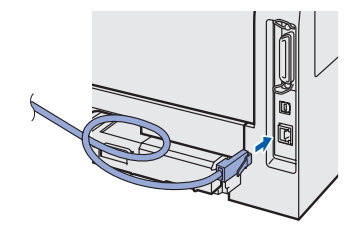

8 Hvis det finnes mer enn én trådløs skriver på nettverket, vises liste over disse. Hvis listen er tom, kontroller at tilgangspunktet og skriveren er slått på og klikk deretter på **Oppdater**. Velg skriveren du vil konfigurere og klikk på **Neste**.

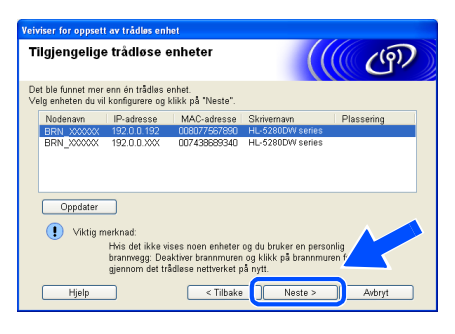

### **Merk**

- *Standardnodenavnet for skriverens nettverkskort er "BRN\_XXXXXX" ("XXXXXX" er de seks siste sifrene i Ethernet-adressen).*
- *Dersom du bruker en brannmur på datamaskinen (f.eks. Internet Connection Firewall i Windows XP), må du deaktivere den midlertidig.*

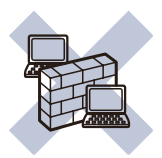

9 Veiviseren søker etter trådløse nettverk som er tilgjengelige fra din skriver. Hvis det finnes mer enn én trådløs skriver i nettverket, vises følgende liste. Velg det trådløse nettverket du vil knytte skriveren til og klikk på **Neste**.

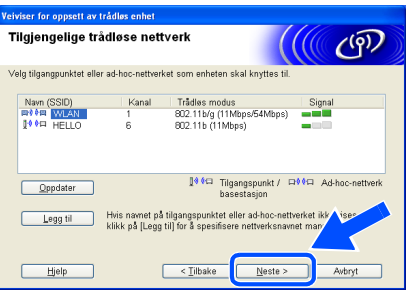

### **Merk**

- *Skriverens SSID er "SETUP" som standard. Ikke velg denne SSID.*
- *Hvis listen er tom, kontroller at skriveren er innen rekkevidde for tilgangspunktet for trådløs kommunikasjon. Klikk så på Oppdater.*

*• Hvis det ønskede trådløse nettverket ikke vises på listen, kan du legge det til manuelt ved å klikke på Legg til. Følg instruksjonene på skjermen for å angi Navn (SSID) og Kanal-nummer.*

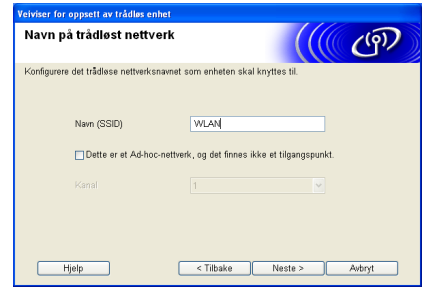

10 Hvis nettverket ditt ikke er konfigurert for pålitelighetskontroll og kryptering, vil følgende skjerm vises. For å fortsette installasjonen, klikk **OK**. Gå til trinn [12](#page-25-0).

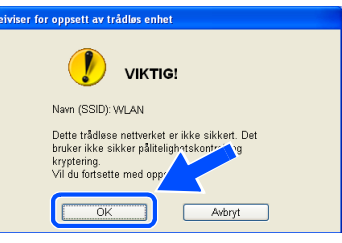

Hvis nettverket ditt er konfigurert for pålitelighetskontroll og kryptering, vil følgende skjerm vises. Når du konfigurerer din trådløse Brother-skriver, må du forsikre at de er konfigurert til å passe til pålitelighetskontrollog krypteringsinnstillingene i ditt eksisterende trådløse nettverk. Velg

**Pålitelighetskontrollmetode** og **Krypteringsmodus** fra rullegardinlistene i hver innstillingsbok. Tast deretter inn **Nettverksnøkkel** og klikk på **Neste**.

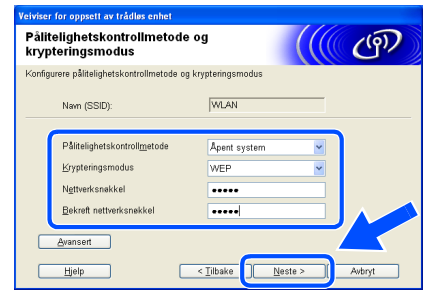

### **Merk**

- *Hvis du vil stille inn mer enn én WEP-nøkkel, klikk på Avansert.*
- *Hvis du vil konfigurere LEAP-sikkerhet, se brukerhåndboken for nettverket.*
- *Hvis du ikke vet pålitelighets- eller krypteringsinnstillingene for nettverket, kontakt din nettverksadministrator.*

<span id="page-25-0"></span>12 Klikk på **Neste**. Innstillingene sendes til skriveren din. Innstillingene blir ikke endret hvis du klikker på **Avbryt**.

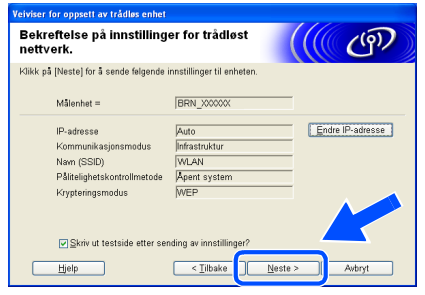

### **Merk**

*Hvis du vil angi IP-adresseinnstillingene for skriveren manuelt, klikk på Endre IP-adresse og angi nødvendig IP-adresseinnstillinger for nettverket ditt. Etter at du har valgt, klikker du på Neste og veiviseren vil lete etter tilgjengelige trådløse nettverk.*

13 Koble fra nettverkskabelen mellom ditt tilgangspunkt (hub eller ruter) og skriveren, og klikk på **Neste**.

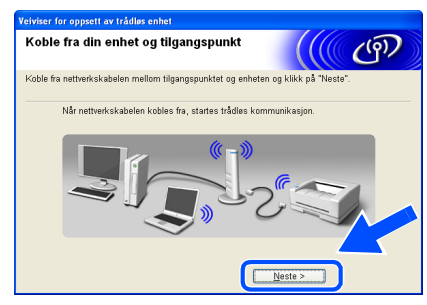

#### **Windows ® Trådløst nettverk**

### **Merk**

*Trådløs kommunikasjon starter ikke før du har koblet fra nettverkskabelen.*

#### **Installere skriverdriveren**

#### **Feil oppsett**

- **IKKE prøv å avbryte noen av skjermbildene under installeringen.**
- **Hvis de trådløse innstillingene dine mislykkes, vises en feilmelding under installering av skriverdriveren og installeringen avbrytes. Hvis du opplever denne feilen, gå til trinn 1 og sett opp den trådløse forbindelsen igjen.**

### **Merk**

*Node-til-node-utskrift med NetBIOS er ikke tilgjengelig for Windows® XP x64 Edition.*

14 Driverinstalleringen starter. Når skjermen med lisensavtalen vises, klikker du på **Ja** hvis du godtar lisensavtalen.

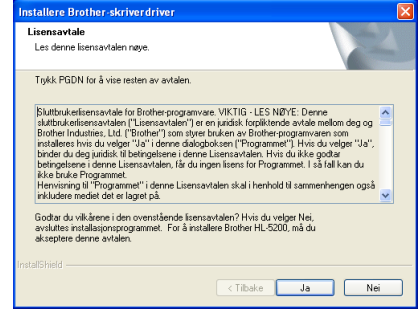

#### 15 Velg **Standardinstallasjon**, og klikk deretter på **Neste**.

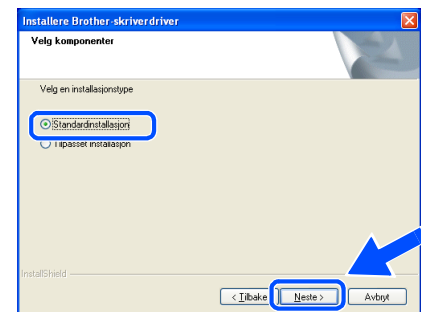

### 16 **For LPR-brukere:**

Velg **Søk etter enheter på nettverket og velg fra listen (anbefales)**. Eller angi skriverens IPadresse eller nodenavnet. Klikk på **Neste**.

#### **For NetBIOS-brukere:**

Velg **Søk etter enheter på nettverket og velg fra listen (anbefales)**. Klikk på **Neste**.

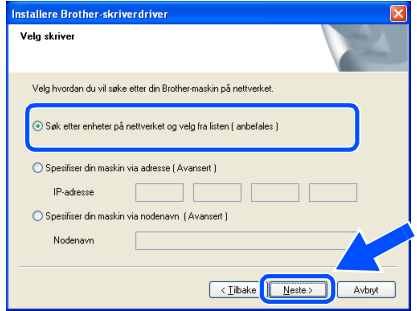

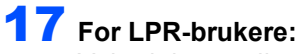

Velg skriveren din og velg **LPR (anbefales)**, og klikk deretter på **Neste**.

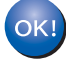

**For brukere av Windows® 98/Me er installasjonen fullført etter at du har startet datamaskinen på nytt.**

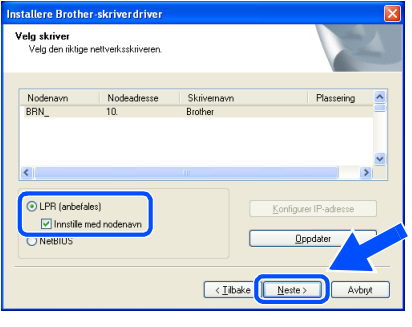

### **Merk**

*Hvis det tar lenger tid (ca. 1 min.) før skriveren din vises på listen, klikk på Oppdater.*

#### **For NetBIOS-brukere:**

Velg skriveren din og **NetBIOS**, og klikk deretter på **Neste**.

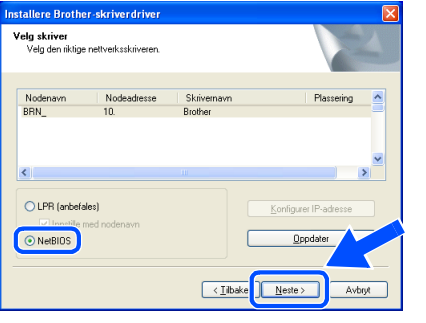

### **Merk**

*Hvis det tar lenger tid (ca. 1 min.) før skriveren din vises på listen, klikk på Oppdater.*

### 18 Klikk på **Fullfør**.

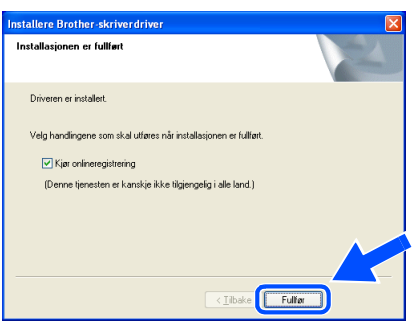

### **Merk**

- *Hvis du vil registrere produktet online, marker for Onlineregistrering .*
- *Aktiver brannveggen igjen.*

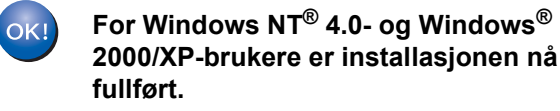

# **Trinn 2 > Installere skriverdriveren**

### <span id="page-27-0"></span>**Installere ved hjelp av en trådløs datamaskin**

**Feil oppsett**

**Hvis du allerede har konfigurert skriverens trådløse innstillinger, må du tilbakestille NETTVERK-menyinnstillingene før du kan konfigurere de trådløse innstillingene igjen.** 

- **1 Trykk på knappene + eller for å velge NETTVERK. Trykk på Set.**
- **2 Trykk på knappene + eller for å velge FABRIKKOPPSETT. Trykk på Set.**
- **3 Trykk på Set igjen.**
- **1** Kontroller at skriveren er på.

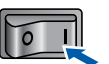

<span id="page-27-1"></span>2 Klikk på **Installer skriverdriver** på hovedmenyen.

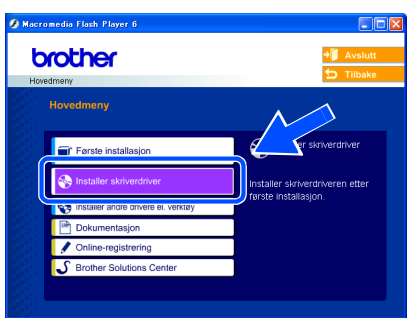

**Windows ® Trådløst nettverk**

### 3 Klikk på **Brukere med trådløse nettverk**.

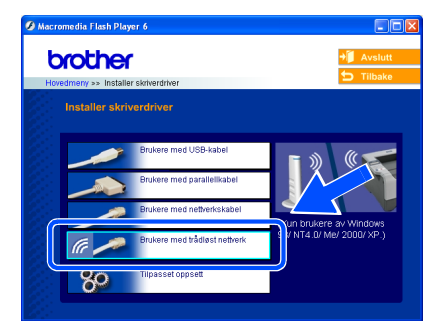

4 Velg **Trådløst oppsett og installasjon av driver**, og klikk på Neste.

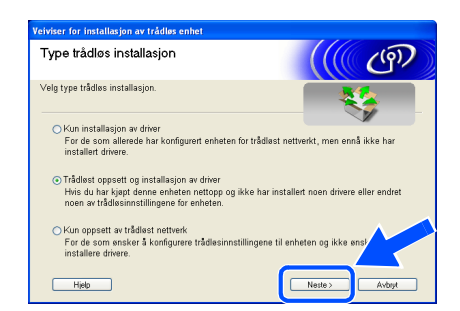

5 Velg **Automatisk (Anbefales)** og klikk på **Neste**.

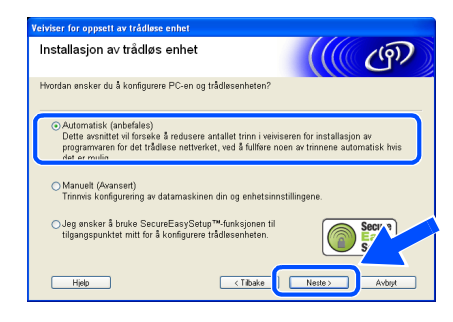

6 Velg **Jeg kan ikke koble enheten til tilgangspunktet med en nettverkskabel** og klikk deretter på **Neste**.

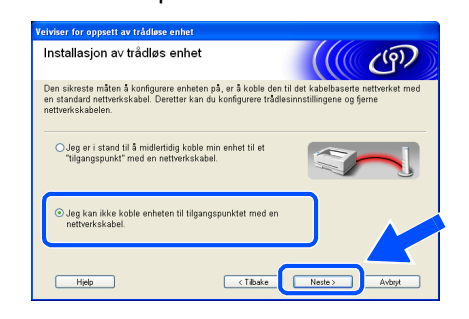

7 Hvis du har valgt **Denne PC-en har trådløs tilkobling**, merk av for **Jeg bruker et tilgangspunkt i infrastrukturmodus**, og klikk på **Neste**.

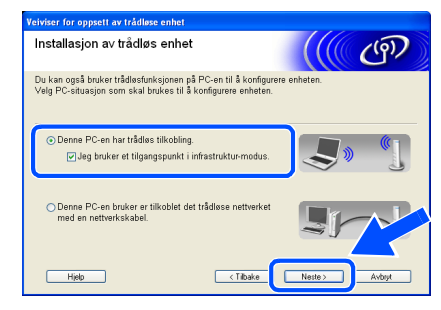

Hvis du velger **Denne PC-en er tilkoblet det trådløse nettverket med en nettverkskabel**, må du konfigurere de trådløse innstillingene fra kontrollpanelet. Velg **Neste** og følg instruksjonene på skjermen for å fullføre installasjonen. (Se kapittel 3 i brukerhåndboken for nettverket på CD-ROMen.) Når dette er gjort, gå til driverinstallasjon i trinn 16 [på side 29](#page-30-0).

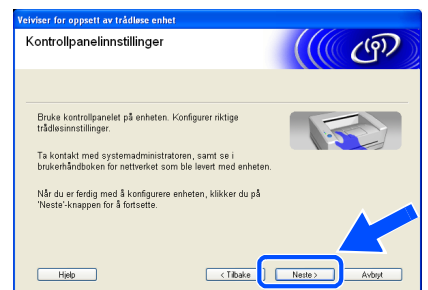

<span id="page-28-0"></span>8 Du må endre datamaskinens trådløse innstillinger midlertidig. Følg instruksjonene på skjermen. Noter alle innstillinger som SSID eller kanal for datamaskinen. Du trenger disse når du skal stille PC-en tilbake til de opprinnelige trådløse innstillingene. Klikk på **Neste**.

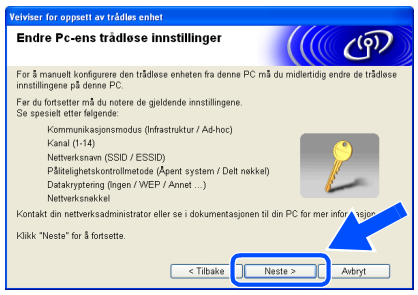

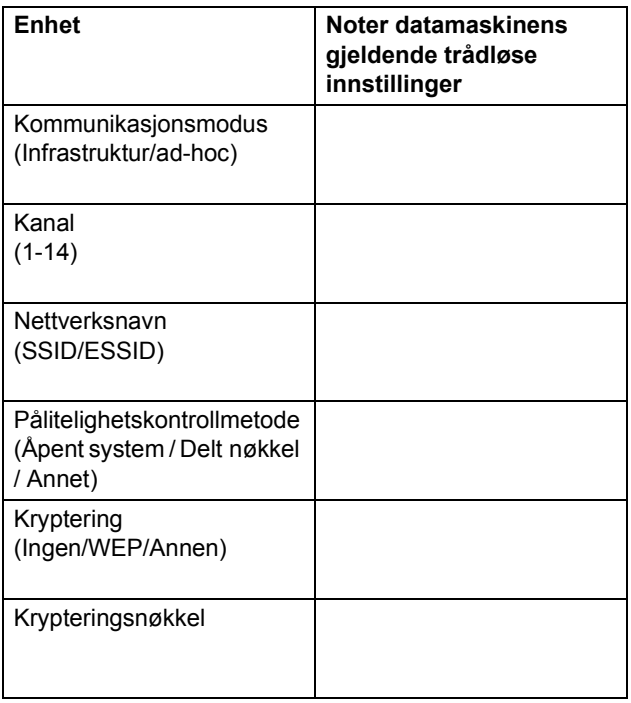

9 For å kommunisere med den ukonfigurerte trådløse skriveren, endre midlertidig de trådløse innstillingene på denne datamaskinen til skriverens fabrikkinnstillinger, som vises på skjermen. Klikk på **Neste**. Merk av for **Kontrollert og bekreftet**, og klikk så på **Neste**.

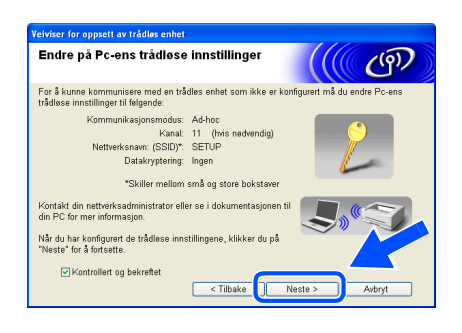

### **Merk**

- *Se brukermanualen for ditt nettverksgrensesnitt eller din datamaskin for informasjon om hvordan du endrer de trådløse innstillingene.*
- *Hvis en melding om å omstarte datamaskinen vises etter at de trådløse innstillingene har blitt endret må du starte datamaskinen på nytt, og deretter gå tilbake til trinn* [2](#page-27-1) *og fortsette installasjonen, bortsett fra trinn 8 og 9.*
- *For brukere av Windows® XP SP2 Du kan midlertidig endre de trådløse innstillingene på datamaskinen din ved hjelp av trinnene nedenfor:*
	- **1** *Klikk på Start og deretter på Kontrollpanel.*
	- **2** *Klikk på ikonet Nettverkstilkoblinger.*
	- **3** *Velg og høyreklikk på Trådløs nettverkstilkobling. Klikk Vis tilgjengelige trådløse nettverk.*

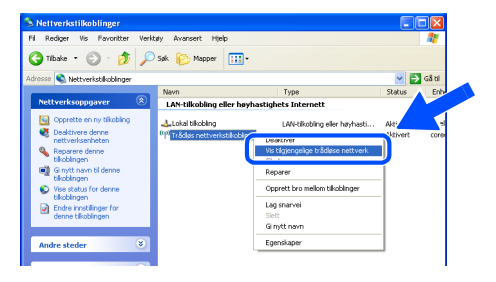

**4** *Du kan se Brothers trådløse enhet (skriveren din) på listen. Velg SETUP og klikk på Koble til.*

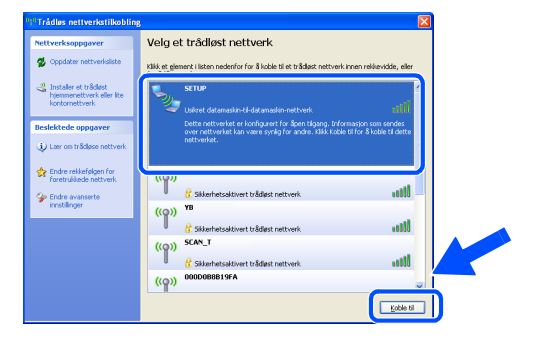

**5** *Sjekk statusen for det trådløse nettverket. Det kan ta noen minutter å endre fra at 0.0.0.0 til at 169.254.x.x IP-adressen vises på skjermen (hvor x.x er nummer mellom 1 og 254).*

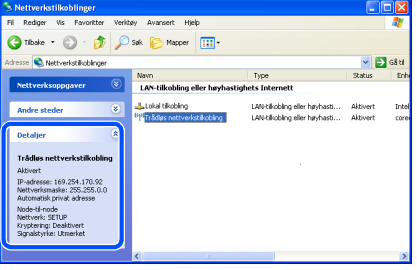

10 Hvis det finnes mer enn én trådløs skriver på nettverket, vises følgende liste. Hvis listen er tom, kontroller at tilgangspunktet og skriveren er slått på og klikk deretter på **Oppdater**. Velg skriveren du vil konfigurere og klikk på **Neste**.

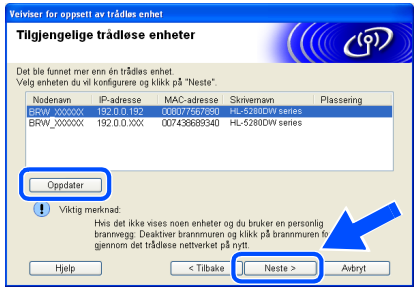

### **Merk**

- *Standardnodenavnet for skriverens nettverkskort er "BRW\_XXXXXX" ("XXXXXX" er de seks siste sifrene i Ethernet-adressen).*
- *Dersom du bruker en brannmur på datamaskinen (f.eks. Internet Connection Firewall i Windows XP), må du deaktivere den midlertidig.*

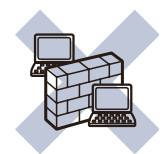

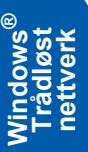

11 Veiviseren søker etter trådløse nettverk som er tilgjengelige fra din skriver. Hvis det finnes mer enn én trådløs skriver i nettverket, vises følgende liste. Velg det trådløse nettverket du vil knytte skriveren til og klikk på **Neste**.

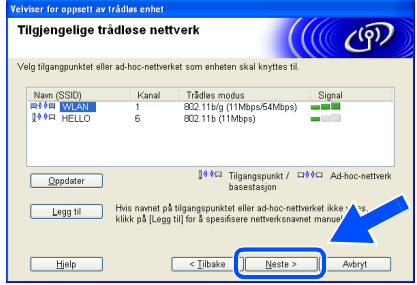

### **Merk**

- *Skriverens SSID er "SETUP" som standard. Ikke velg denne SSID.*
- *Hvis listen er tom, kontroller at skriveren er innen rekkevidde for tilgangspunktet for trådløs kommunikasjon. Klikk så på Oppdater.*

*• Hvis det ønskede trådløse nettverket ikke vises på listen, kan du legge det til manuelt ved å klikke Legg til. Følg instruksjonene på skjermen for å angi Navn (SSID) og Kanal-nummer.*

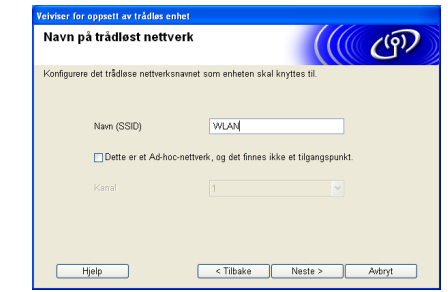

12 Hvis nettverket ditt ikke er konfigurert for pålitelighetskontroll og kryptering, vil følgende skjerm vises. For å fortsette installasjonen, klikk **OK**. Gå til trinn [14](#page-30-1).

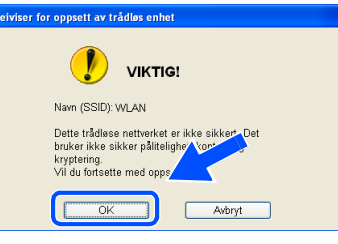

13 Hvis nettverket ditt er konfigurert for pålitelighetskontroll og kryptering, vil følgende skjerm vises. Når du konfigurerer din trådløse Brother-skriver, må du forsikre at de er konfigurert til å passe til pålitelighetskontrollog krypteringsinnstillingene i ditt eksisterende trådløse nettverk. Velg

**Pålitelighetskontrollmetode** og **Krypteringsmodus** fra rullegardinlistene i hver innstillingsbok. Tast deretter inn **Nettverksnøkkel** og klikk på Neste.

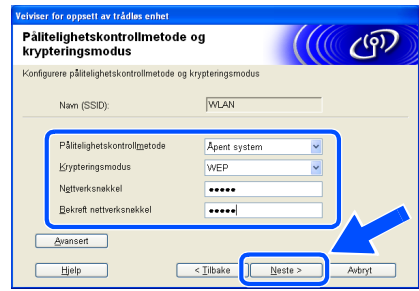

### **Merk**

- *Hvis du vil stille inn mer enn én WEP-nøkkel, klikk på Avansert.*
- *Hvis du vil konfigurere LEAP-sikkerhet, se brukerhåndboken for nettverket.*
- *Hvis du ikke vet pålitelighets- eller krypteringsinnstillingene for nettverket, kontakt din nettverksadministrator.*

<span id="page-30-1"></span>14 Klikk på **Neste**. Innstillingene sendes til skriveren din. Innstillingene blir ikke endret hvis du klikker på **Avbryt**.

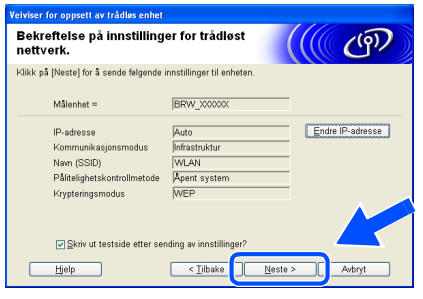

### **Merk**

*Hvis du vil angi IP-adresseinnstillingene for skriveren manuelt, klikk på Endre IP-adresse og angi nødvendig IP-adresseinnstillinger for nettverket ditt. Etter at du har valgt, klikker du på Neste og veiviseren vil lete etter tilgjengelige trådløse nettverk.*

15 Ved å bruke informasjonen du registrerte i trinn [8](#page-28-0), stiller du de trådløse innstillingene på din datamaskin tilbake til deres originale innstillinger. Velg **Neste**.

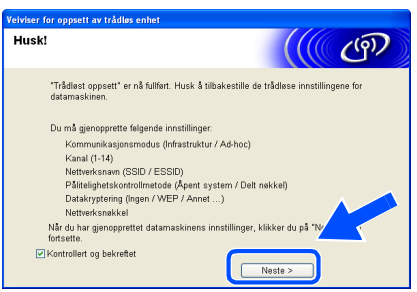

#### **Installere skriverdriveren**

#### **Feil oppsett**

- **IKKE prøv å avbryte noen av skjermbildene under installeringen.**
- **Hvis de trådløse innstillingene dine mislykkes, vises en feilmelding under installering av skriverdriveren og installeringen avbrytes. Hvis du opplever denne feilen, gå til trinn 1 og sett opp den trådløse forbindelsen igjen.**

### **Merk**

*Node-til-node-utskrift med NetBIOS er ikke tilgjengelig for Windows® XP x64 Edition.*

<span id="page-30-0"></span>16 Driverinstalleringen starter. Når skjermen med lisensavtalen vises, klikker du på **Ja** hvis du godtar lisensavtalen.

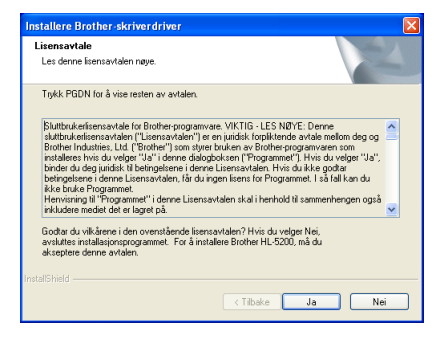

17 Velg **Standardinstallasjon**, og klikk deretter på **Neste**.

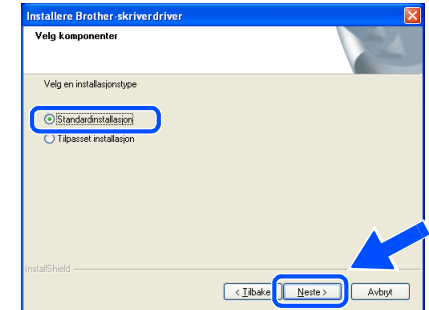

### 18 **For LPR-brukere:**

Velg **Søk etter enheter på nettverket og velg fra listen (anbefales)**. Eller angi skriverens IPadresse eller nodenavnet. Klikk på **Neste**.

#### **For NetBIOS-brukere:**

Velg **Søk etter enheter på nettverket og velg fra listen (anbefales)**. Klikk på **Neste**.

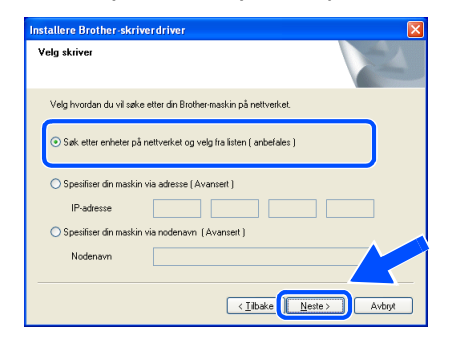

29

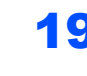

19 **For LPR-brukere:** 

Velg skriveren din og velg **LPR (anbefales)**, og klikk deretter på **Neste**.

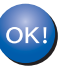

**For brukere av Windows® 98/Me er installasjonen fullført etter at du har startet datamaskinen på nytt.**

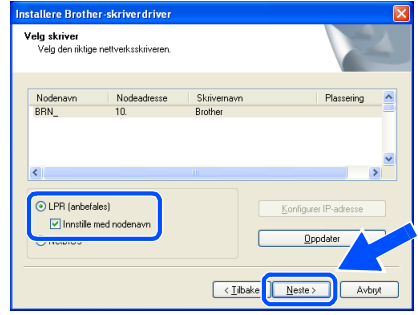

### **Merk**

*Hvis det tar lenger tid (ca. 1 min.) før skriveren din vises på listen, klikk på Oppdater.*

#### **For NetBIOS-brukere:**

Velg skriveren din og **NetBIOS**, og klikk deretter på **Neste**.

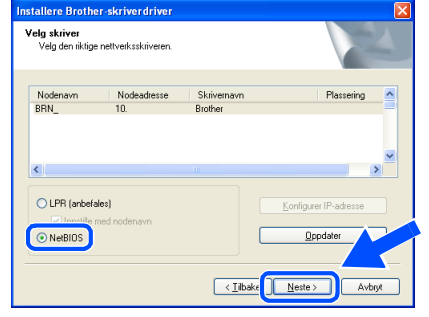

### **Merk**

*Hvis det tar lenger tid (ca. 1 min.) før skriveren din vises på listen, klikk på Oppdater.*

### 20 Klikk på **Fullfør**.

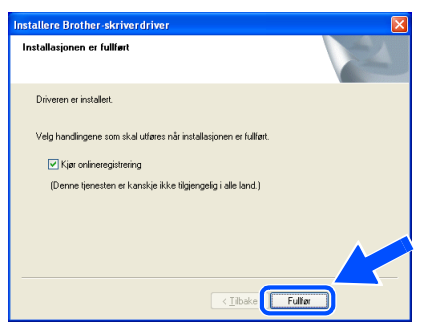

### **Merk**

OK!

- *Hvis du vil registrere produktet online, marker for Onlineregistrering .*
- *Aktiver brannveggen igjen.*

**For Windows NT® 4.0- og Windows® 2000/XP-brukere er installasjonen nå fullført.**

### <span id="page-32-0"></span>**A 1 For brukere med USB-grensesnittkabel**

### <span id="page-32-1"></span>**For brukere av Mac OS® X 10.2.4 eller senere**

#### **Koble skriveren til Macintosh®-maskinen, og installer driveren**

1 Klikk på **Installer skriverdriver** på hovedmenyen.

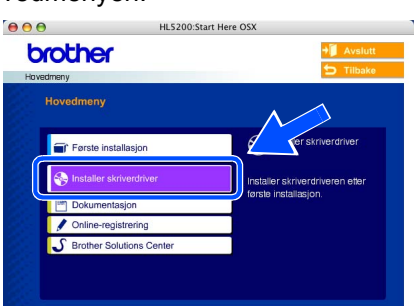

2 Klikk på **Brukere med USB-kabel**, og følg deretter instruksene på skjermen. Start deretter din Macintosh®-maskin på nytt.

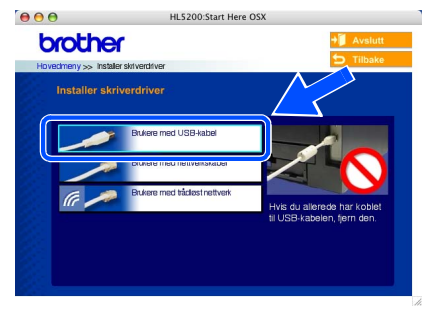

3 Koble USB-grensesnittkabelen til din Macintosh<sup>®</sup> og koble deretter til skriveren.

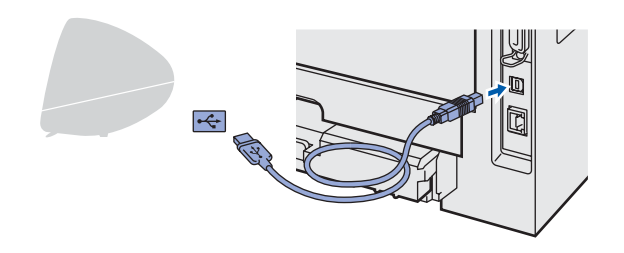

#### **Feil oppsett**

**IKKE koble skriveren til en USB-port på et tastatur eller en USB-hub uten strømtilførsel.**

4 Kontroller at skriveren er på.

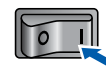

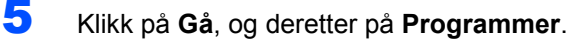

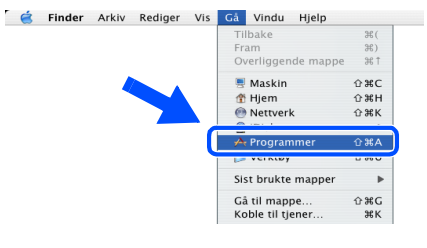

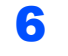

6 Dobbeltklikk på mappen **Verktøy**.

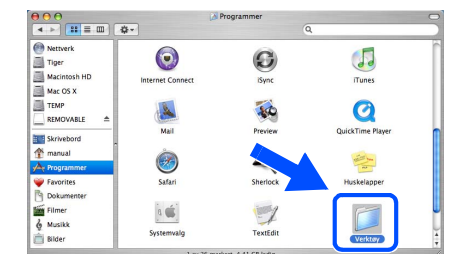

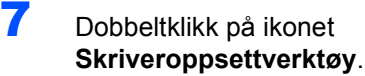

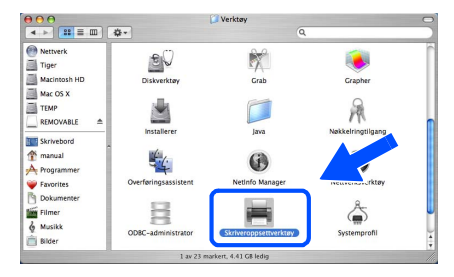

### **Merk**

*For Mac OS® X 10.2.-brukere, åpne ikonet Utskriftssenter.*

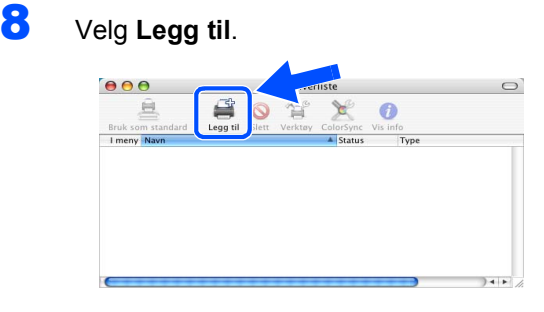

**For brukere av Mac OS® 10.2.4 til 10.3:** Fortsett til neste trinn.

**For brukere av Mac OS® 10.4 eller senere:** Gå til trinn [10](#page-33-0).

#### **Installere skriverdriveren Trinn 2**

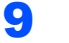

9 Velg **USB**.

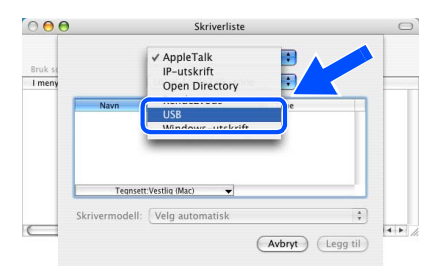

<span id="page-33-0"></span>10 Velg riktig skriver og klikk på **Legg til**. **For Mac OS® 10.2-brukere:**

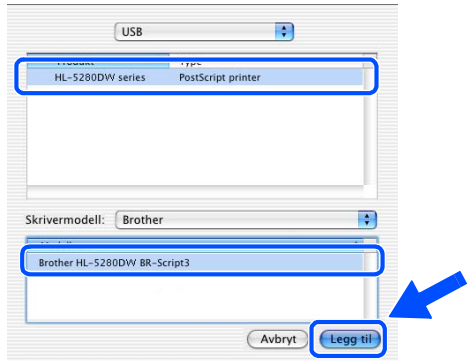

**For Mac OS® 10.3-brukere:**

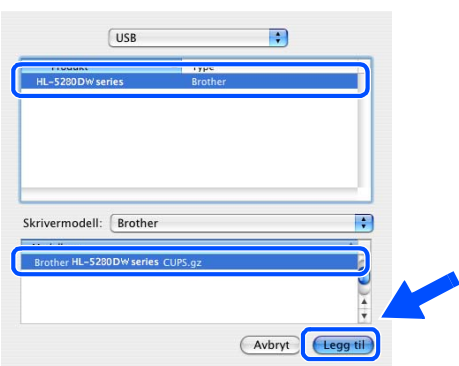

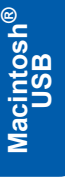

### **For brukere av Mac OS® 10.4 eller senere:**

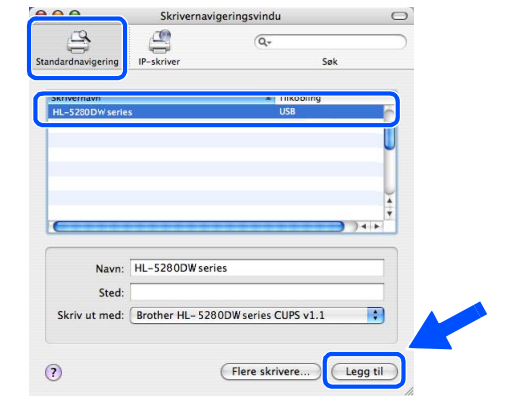

11 Klikk på **Skriveroppsettverktøy**, deretter på **Avslutt skriveroppsettverktøy**.

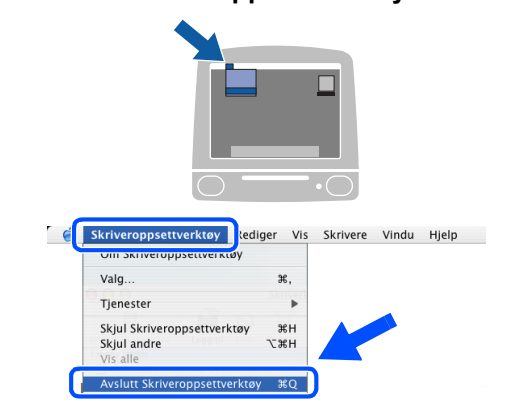

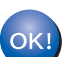

#### **Installasjonen er fullført.**

### <span id="page-34-0"></span>**For brukere av Mac OS® 9.1 til 9.2**

#### **Koble skriveren til Macintosh®-maskinen, og installer driveren**

1 Sett CD-ROM-en som følger med inn i CD-ROM-stasjonen. Dobbeltklikk på mappen **Mac OS 9**.

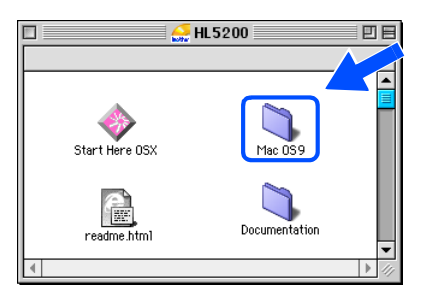

2 Dobbeltklikk på din språkmappe.

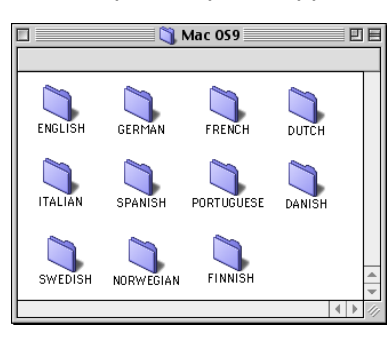

3 Dobbeltklikk på ikonet **Installasjon av skriverdriver** for å installere skriverdriveren. Følg instruksjonene på skjermen, og start deretter din Macintosh® på nytt.

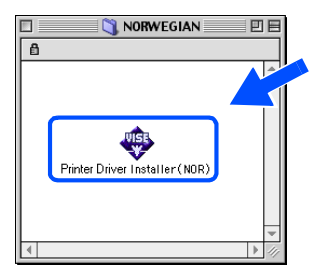

4 Koble USB-grensesnittkabelen til din Macintosh® og koble deretter til skriveren.

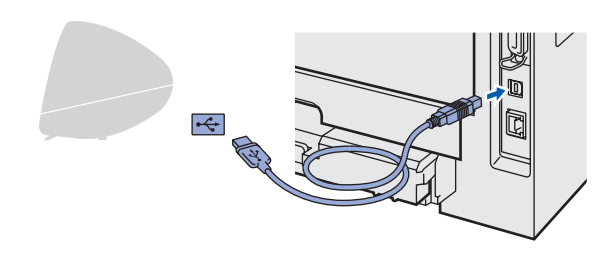

**Feil oppsett**

**IKKE koble skriveren til en USB-port på et tastatur eller en USB-hub uten strømtilførsel.**

**5** Kontroller at skriveren er på.

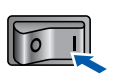

6 Fra menyen **Apple**®, klikk på **velgeren**.

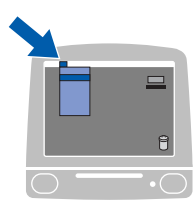

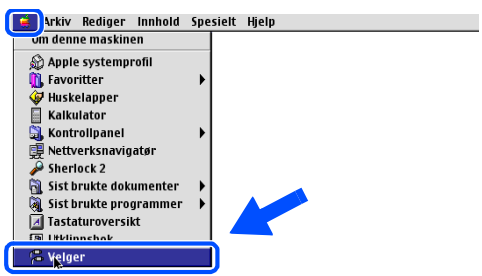

7 Klikk på ikonet **Brother Laser**. På høyre side av **velgeren**, velg skriveren du vil bruke til utskrift. Lukk **velgeren**.

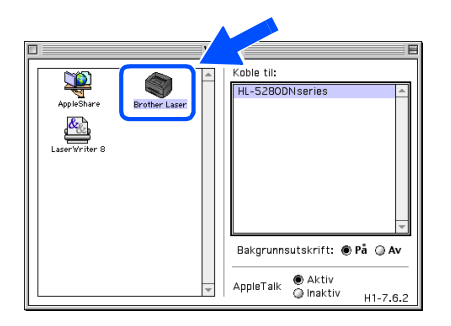

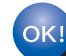

**Installasjonen er fullført.**

#### **Installere skriverdriveren Trinn 2**

### <span id="page-35-0"></span>**A 1 For brukere med kablet nettverksgrensesnitt**

### <span id="page-35-1"></span>**For brukere av Mac OS® X 10.2.4 eller senere**

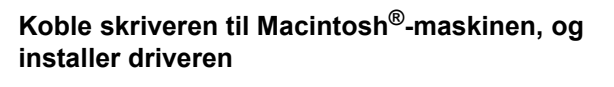

1 Klikk på **Installer skriverdriver** på

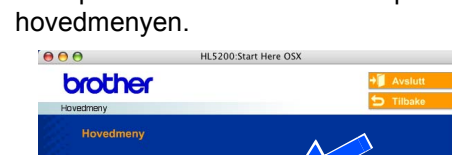

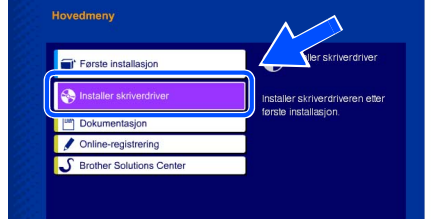

2 Klikk på **Brukere med nettverkskabel**, og følg deretter instruksene på skjermen. Start deretter din Macintosh®-maskin på nytt.

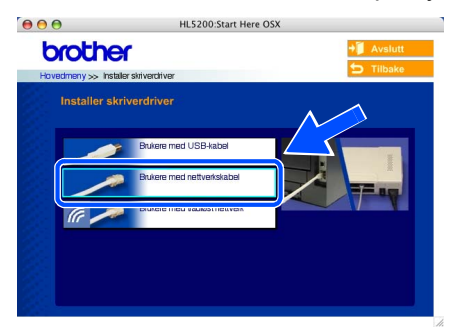

3 Slå av skriveren.

4 Koble nettverkskabelen til skriveren, og koble den deretter til en ledig port på huben.

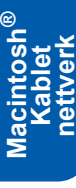

5 Slå på skriveren.

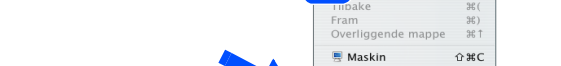

<mark>C</mark> Finder Arkiv Rediger Vi Ga vindu Hjelp

6 Klikk på **Gå**, og deretter på **Programmer**.

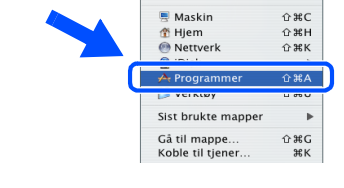

7 Dobbeltklikk på mappen **Verktøy**.

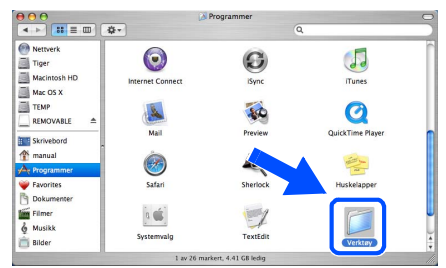

8 Dobbeltklikk på ikonet **Skriveroppsettverktøy**.

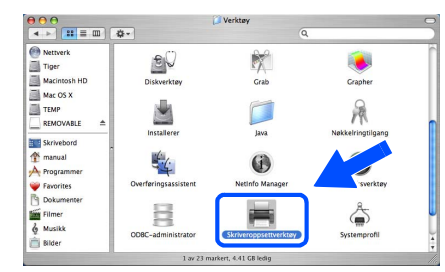

### **Merk**

*For Mac OS® X 10.2.-brukere, åpne ikonet Utskriftssenter.*

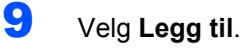

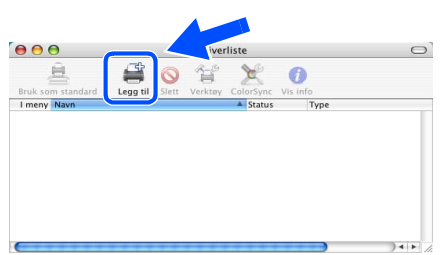

**For brukere av Mac OS® 10.2.4 til 10.3:** Fortsett til neste trinn.

**For brukere av Mac OS® 10.4 eller senere:** Gå til trinn [12](#page-36-0).

### 10 Velg det følgende:

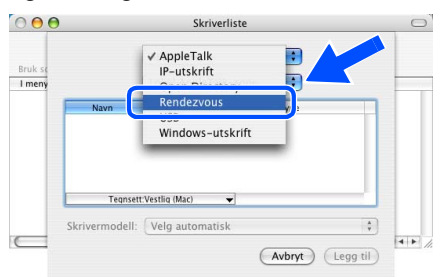

11 Velg **Brother HL-5280DW series**, og klikk deretter på **Legg til**. Gå til trinn [13](#page-36-1).

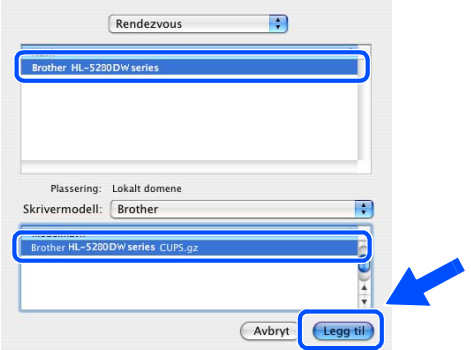

<span id="page-36-0"></span>12 Velg **Brother HL-5280DN series**, og klikk deretter på **Legg til**.

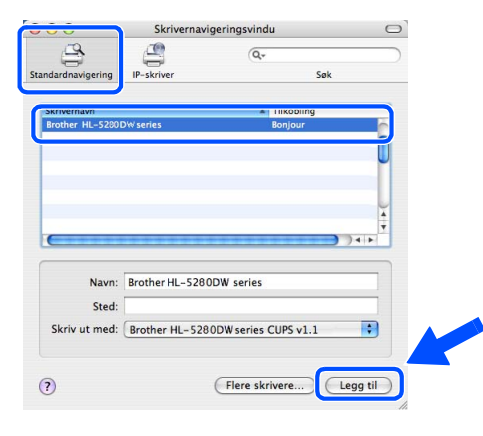

**Merk**

#### *Hvis flere enn én skriver av samme modell (HL-5280DW) er tilkoblet ditt nettverk, vil Ethernetadressen (MAC-adressen) vises etter modellnavnet.*

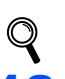

*Brukerhåndbok for nettverket, kapittel 6.*

<span id="page-36-1"></span>13 Klikk på **Skriveroppsettverktøy**, deretter på **Avslutt skriveroppsettverktøy**.

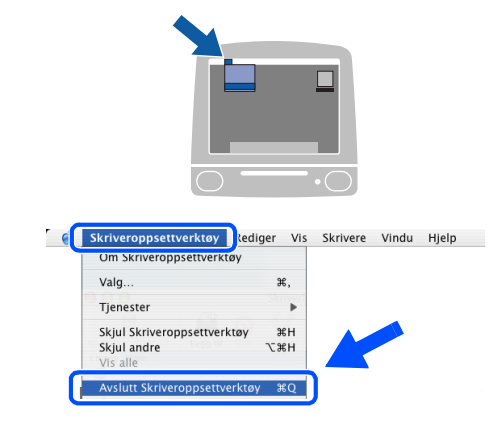

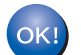

**Installasjonen er fullført.**

### **Installere skriverdriveren Trinn 2**

<span id="page-37-0"></span>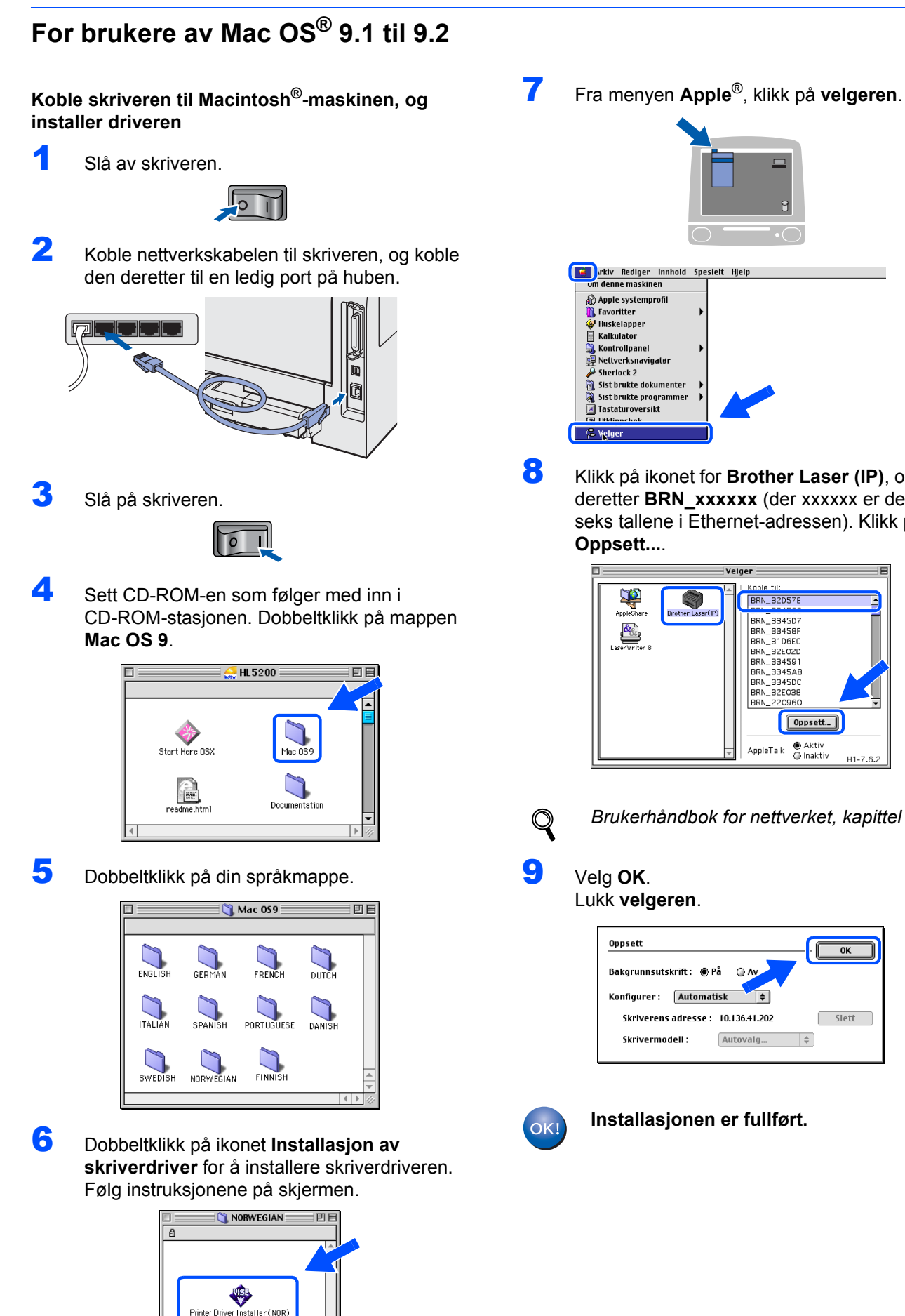

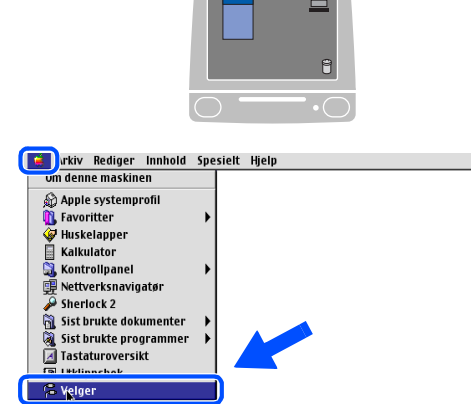

8 Klikk på ikonet for **Brother Laser (IP)**, og velg deretter **BRN\_xxxxxx** (der xxxxxx er de siste seks tallene i Ethernet-adressen). Klikk på **Oppsett...**.

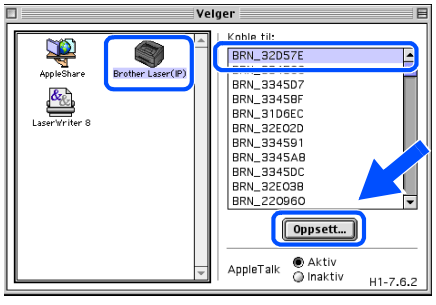

*Brukerhåndbok for nettverket, kapittel 6.*

Lukk **velgeren**.

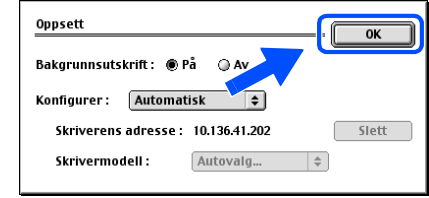

**Installasjonen er fullført.**

**Macintosh**

**Kablet nettverk**

**®**

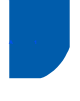

### <span id="page-38-0"></span>**A 1 For brukere med trådløst nettverksgrensesnitt (Brukere av Mac OS® X 10.2.4 eller høyere)**

### **Koble sammen din trådløse skriver og det trådløse nettverket: Installer skriverdriveren i infrastrukturmodus**

Først må du konfigurere innstillingene for det trådløse nettverket for å kommunisere med ditt nettverkstilgangspunkt (ruter). Etter at du har konfigurert skriveren til å kommunisere med tilgangspunktet ditt (ruteren) vil datamaskiner på nettverket ditt ha tilgang til skriveren. For å bruke skriveren fra disse datamaskinene må du installere skriverdriveren. De følgende trinnene fører deg gjennom konfigurasjons- og installeringsprosessen.

For å oppnå optimale resultater ved normal daglig utskrift av dokumenter, plasser Brother-skriveren så nær nettverkstilgangspunktene (ruter) som mulig med minimale restriksjoner. Store gjenstander og vegger mellom de to enheten i tillegg til interferens fra andre elektroniske enheter kan ha negativ effekt på dataoverføringsdokumenter.

Disse faktorene gjør at trådløs kanskje ikke er den beste tilkoblingsmetoden for alle typer dokumenter og applikasjoner. Hvis du skriver ut store filer, som bilder eller dokumenter på flere sider med blanding av tekst og stor grafikk, må du kanskje vurdere å bruke kablet Ethernet for raskere dataoverføring eller USB for raskest gjennomløpshastighet.

#### **Viktig**

**De følgende instruksjonene installerer Brother-skriveren din i ett trådløst nettverksmiljø i infrastrukturmodus, ved hjelp av en trådløs ruter eller tilgangspunkt som bruker DHCP til å tildele IPadresser. Hvis du ikke vil sette opp skriveren i ethvert annet miljø, finner du instruksjoner for dette i brukerhåndboken for nettverket på CD-ROM-en.**

### **Merk**

- *Hvis du skal koble skriveren til et nettverk, anbefaler vi at du kontakter systemansvarlig før du starter installasjonen.*
- *Hvis du bruker en brannmur på datamaskinen, må du deaktivere den før installasjon. Når du er sikker på at du kan skrive ut, kan du aktivere brannmuren igjen.*

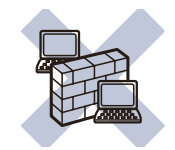

#### **Infrastrukturmodus**

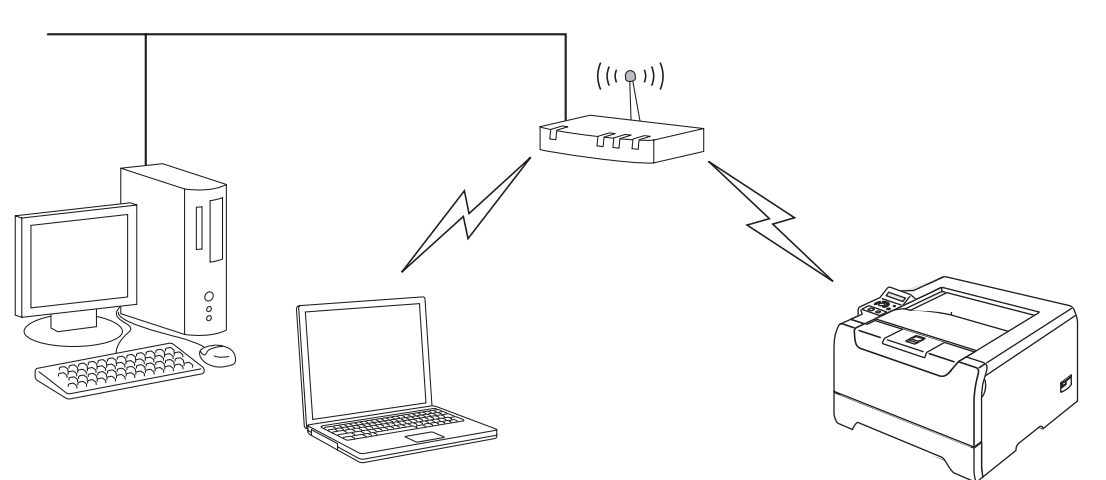

#### **Bekreft ditt nettverksmiljø**

Oppsettprosessen avhenger av nettverksmiljøet ditt.

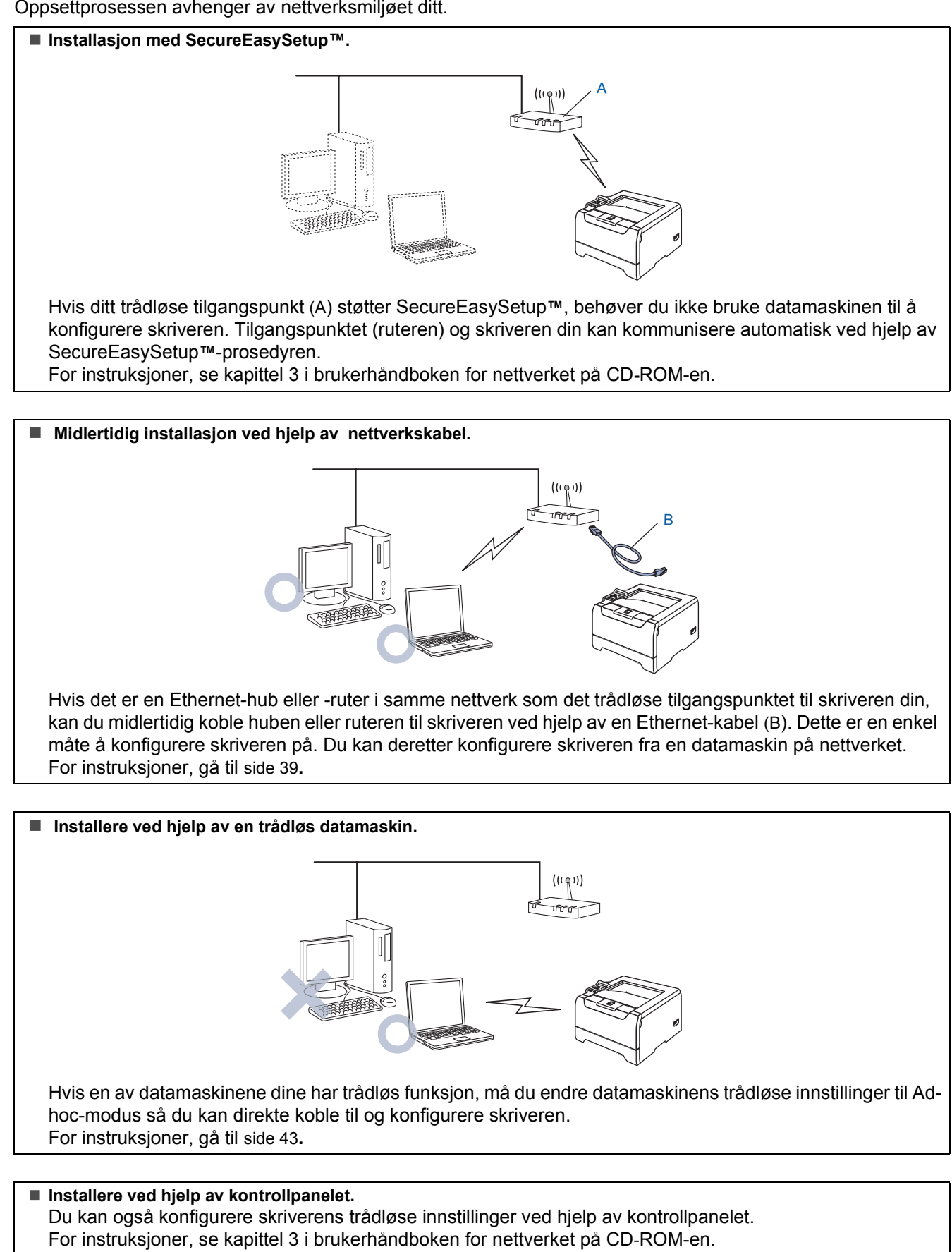

**Macintosh**

**Trådløst nettverk**

**®**

### <span id="page-40-0"></span>**Midlertidig installasjon ved hjelp av nettverkskabel**

**Feil oppsett**

**Hvis du allerede har konfigurert skriverens trådløse innstillinger, må du tilbakestille NETTVERK-menyinnstillingene før du kan konfigurere de trådløse innstillingene igjen.** 

- **1 Trykk på knappene + eller for å velge NETTVERK. Trykk på Set.**
- **2 Trykk på knappene + eller for å velge FABRIKKOPPSETT. Trykk på Set.**
- **3 Trykk på Set igjen.**
- **1** Kontroller at skriveren er på.

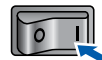

2 Klikk på **Installer skriverdriver** på hovedmenyen.

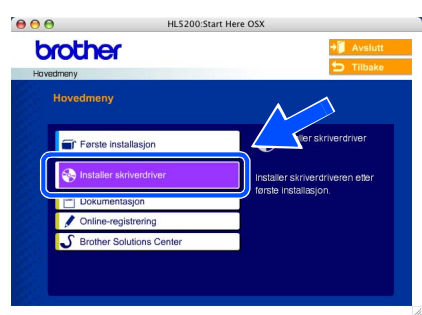

- 
- 3 Klikk på **Brukere med trådløse nettverk**.

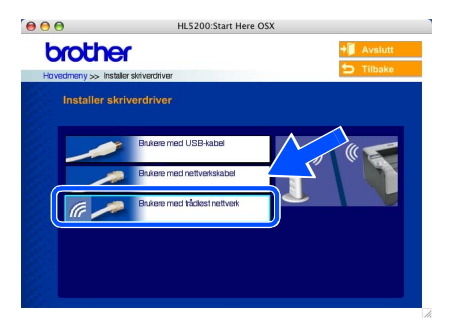

4 Velg **Trådløst oppsett og installasjon av driver**, og klikk på **Neste**.

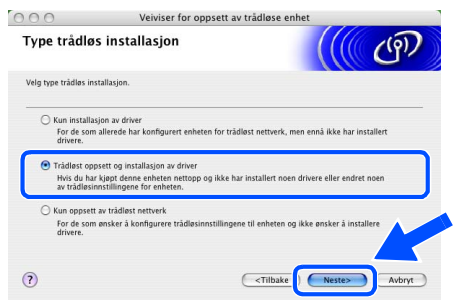

5 Velg **Automatisk (Anbefales)** og klikk på **Neste**.

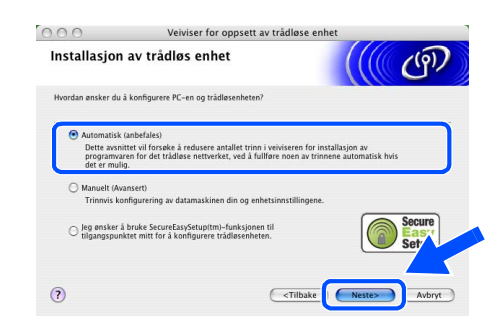

6 Velg **Jeg er i stand til å midlertidig koble min enhet til et tilgangspunkt med en nettverkskabel** og klikk deretter på **Neste**.

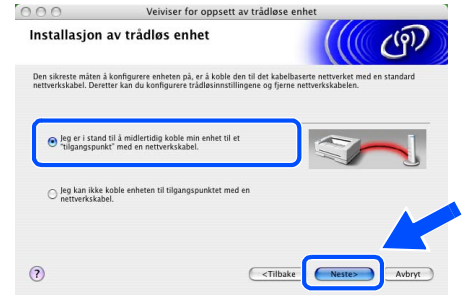

7 For å konfigurere må du midlertidig koble din trådløse Brother-enhet (skriveren din) direkte til en ledig port på tilgangspunktet, huben eller ruteren din ved hjelp av en nettverkskabel. Når følgende skjermbilde vises, plugg nettverkskabelen inn i tilgangspunktet og deretter i skriveren. Klikk på **Neste**.

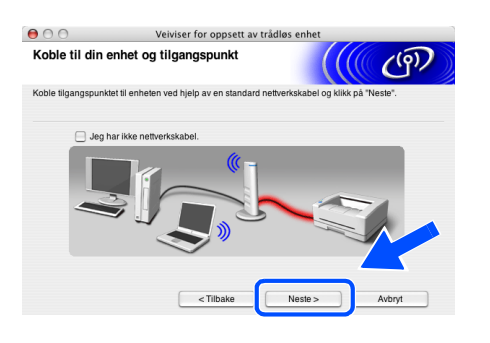

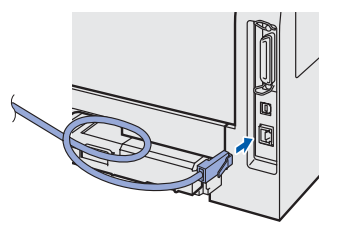

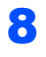

8 Hvis det finnes mer enn én trådløs skriver på nettverket, vises liste over disse. Hvis listen er tom, kontroller at tilgangspunktet og skriveren er slått på og klikk deretter på **Oppdater**. Velg skriveren du vil konfigurere og klikk på **Neste**.

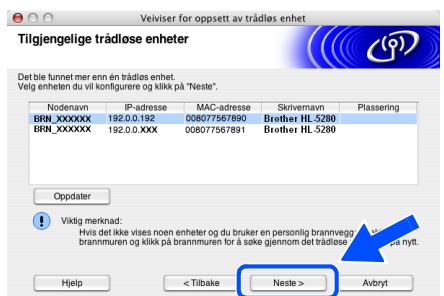

### **Merk**

- *Standardnodenavnet for skriverens nettverkskort er "BRN\_XXXXXX" ("XXXXXX" er de seks siste sifrene i Ethernet-adressen).*
- *Hvis du bruker en brannmur på datamaskinen, må du deaktivere den midlertidig før installasjon.*

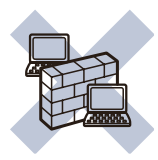

9 Veiviseren søker etter trådløse nettverk som er tilgjengelige fra din skriver. Hvis det finnes mer enn én trådløs skriver i nettverket, vises følgende liste. Velg det trådløse nettverket du vil knytte skriveren til og klikk på **Neste**.

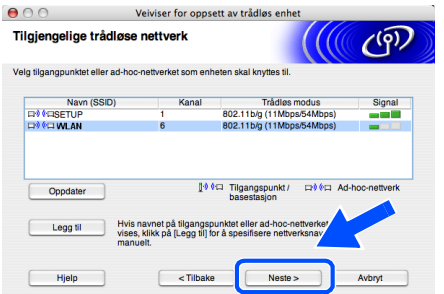

### **Merk**

- *Skriverens SSID er "SETUP" som standard. Ikke velg denne SSID.*
- *Hvis listen er tom, kontroller at skriveren er innen rekkevidde for tilgangspunktet for trådløs kommunikasjon. Klikk så på Oppdater.*

*• Hvis det ønskede trådløse nettverket ikke vises på listen, kan du legge det til manuelt ved å klikke Legg til. Følg instruksjonene på skjermen for å angi Navn (SSID) og Kanal-nummer.*

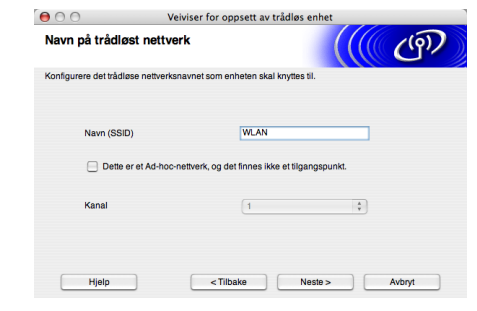

10 Hvis nettverket ditt ikke er konfigurert for pålitelighetskontroll og kryptering, vil følgende skjerm vises. For å fortsette installasjonen, klikk **OK**. Gå til trinn [12](#page-42-0).

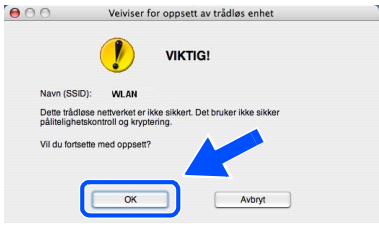

Hvis nettverket ditt er konfigurert for pålitelighetskontroll og kryptering, vil følgende skjerm vises. Når du konfigurerer din trådløse Brother-skriver, må du forsikre at de er konfigurert til å passe til pålitelighetskontrollog krypteringsinnstillingene i ditt eksisterende trådløse nettverk. Velg

**Pålitelighetskontrollmetode** og **Krypteringsmodus** fra rullegardinlistene i hver innstillingsbok. Tast deretter inn **Nettverksnøkkel** og klikk på **Neste**.

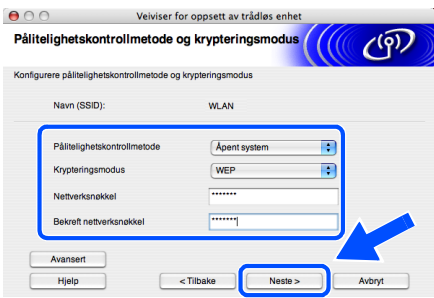

### **Merk**

- *Hvis du vil stille inn mer enn én WEP-nøkkel, klikk på Avansert.*
- *Hvis du vil konfigurere LEAP-sikkerhet, se brukerhåndboken for nettverket.*
- *Hvis du ikke vet pålitelighets- eller krypteringsinnstillingene for nettverket, kontakt din nettverksadministrator.*

<span id="page-42-0"></span>12 Klikk på **Neste**. Innstillingene sendes til skriveren din. Innstillingene blir ikke endret hvis du klikker på **Avbryt**.

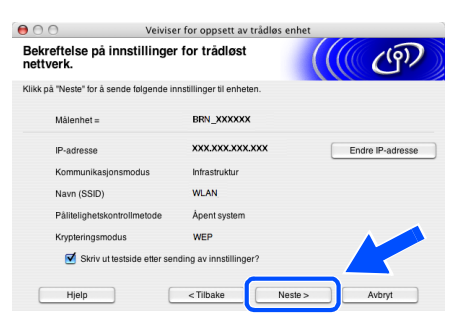

### **Merk**

*Hvis du vil angi IP-adresseinnstillingene for skriveren manuelt, klikk på Endre IP-adresse og angi nødvendig IP-adresseinnstillinger for nettverket ditt. Etter at du har valgt, klikker du på Neste og veiviseren vil lete etter tilgjengelige trådløse nettverk.*

13 Koble fra nettverkskabelen mellom ditt tilgangspunkt (hub eller ruter) og skriveren, og klikk på **Neste**.

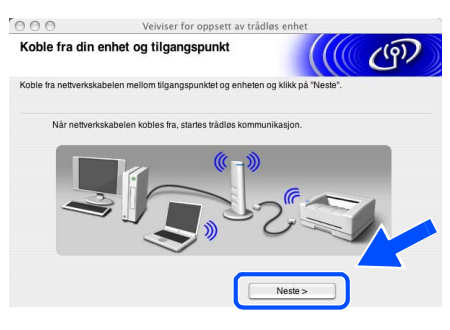

### **Merk**

*Trådløs kommunikasjon starter ikke før du har koblet fra nettverkskabelen.*

#### **Installerer skriverdriveren**

#### **Feil oppsett**

- **IKKE prøv å avbryte noen av skjermbildene under installeringen.**
- **Hvis de trådløse innstillingene dine mislykkes, vises en feilmelding under installering av skriverdriveren og installeringen avbrytes. Hvis du opplever denne feilen, gå til trinn 1 og sett opp den trådløse forbindelsen igjen.**

14 Driverinstalleringen starter. Følg instruksjonene på skjermen, og start deretter din Macintosh® på nytt.

14 Klikk på **Gå**, og deretter på **Programmer**.

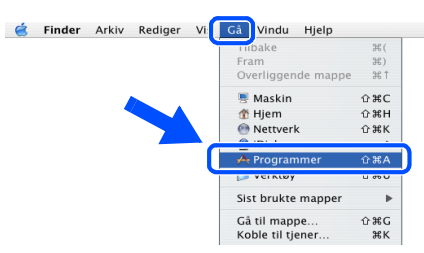

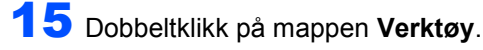

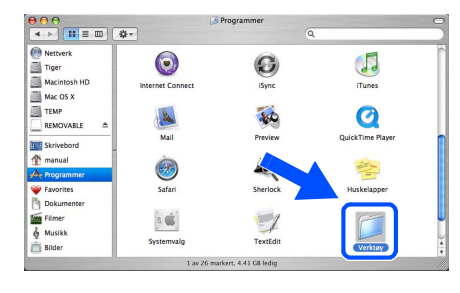

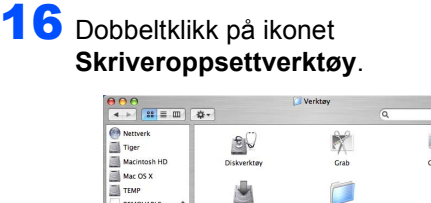

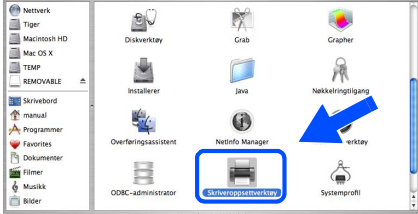

### **Merk**

*For Mac OS® X 10.2.-brukere, åpne ikonet Utskriftssenter.*

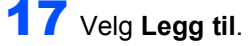

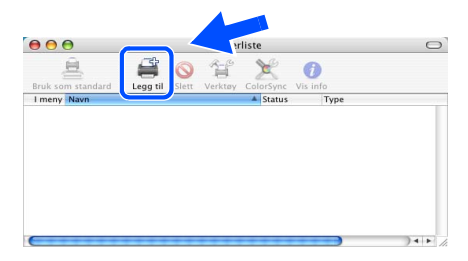

**For brukere av Mac OS® 10.2.4 til 10.3:** Fortsett til neste trinn.

**For brukere av Mac OS® 10.4 eller senere:** Gå til trinn [20](#page-43-0).

#### **Installere skriverdriveren Trinn 2**

<span id="page-43-1"></span>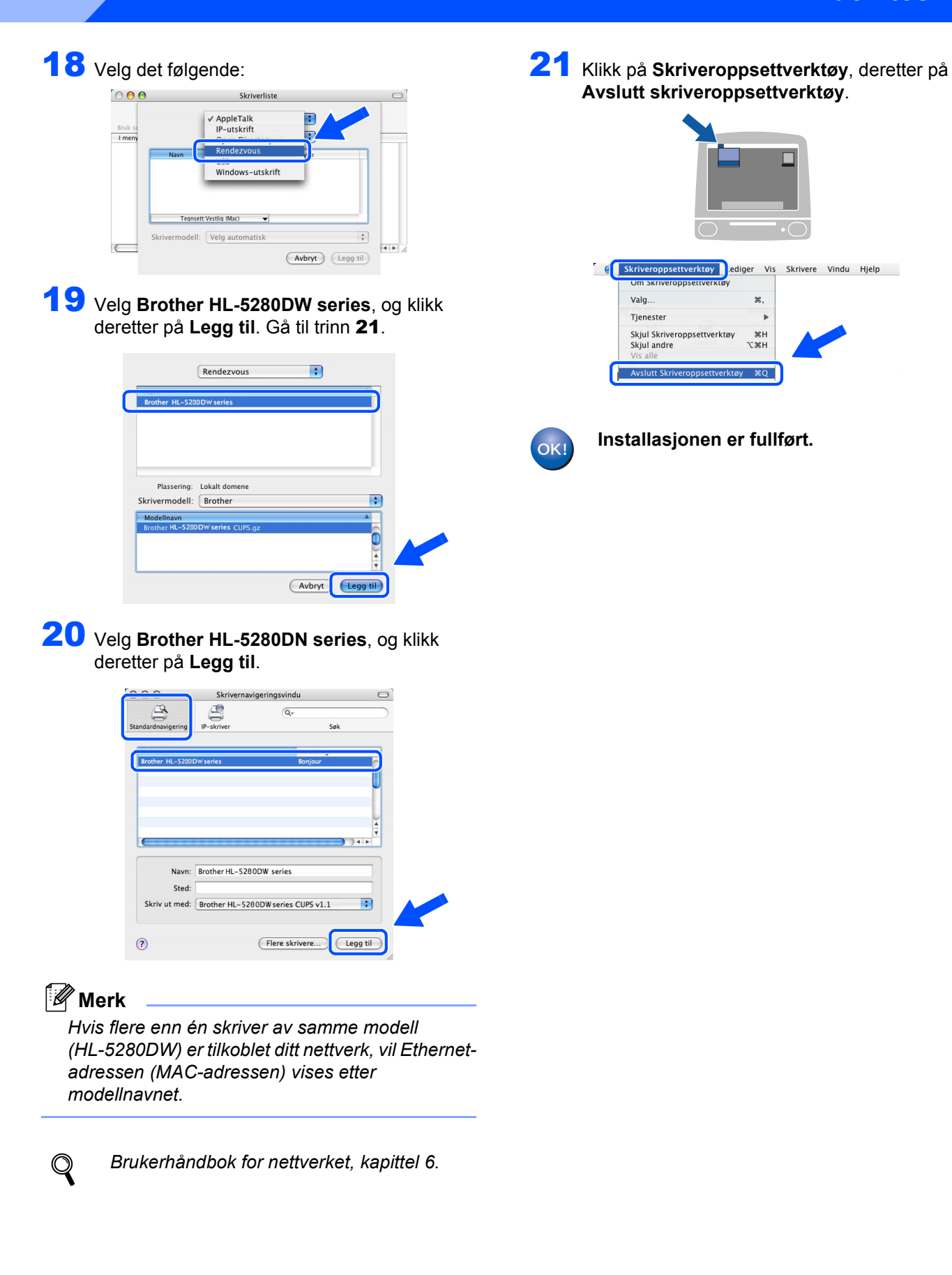

**Macintosh**

**Trådløst nettverk**

<span id="page-43-0"></span>**®**

### <span id="page-44-0"></span>**Installere ved hjelp av en trådløs datamaskin**

**Feil oppsett**

**Hvis du allerede har konfigurert skriverens trådløse innstillinger, må du tilbakestille NETTVERK-menyinnstillingene før du kan konfigurere de trådløse innstillingene igjen.** 

- **1 Trykk på knappene + eller for å velge NETTVERK. Trykk på Set.**
- **2 Trykk på knappene + eller for å velge FABRIKKOPPSETT. Trykk på Set.**
- **3 Trykk på Set igjen.**
- Kontroller at skriveren er på.

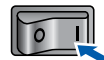

2 Klikk på **Installer skriverdriver** på hovedmenyen.

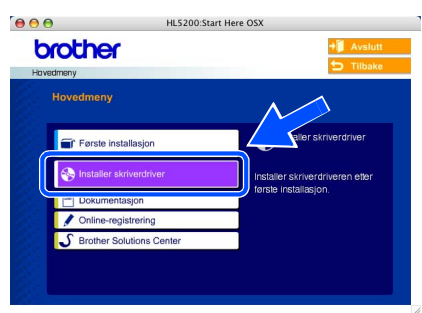

3 Klikk på **Brukere med trådløse nettverk**.

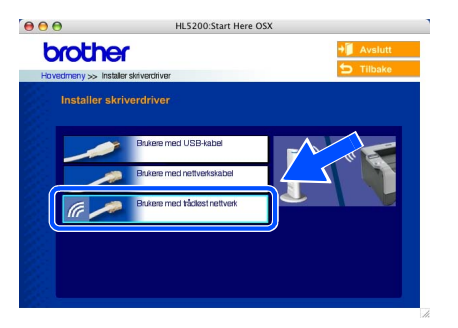

4 Velg **Trådløst oppsett og installasjon av driver**, og klikk på Neste.

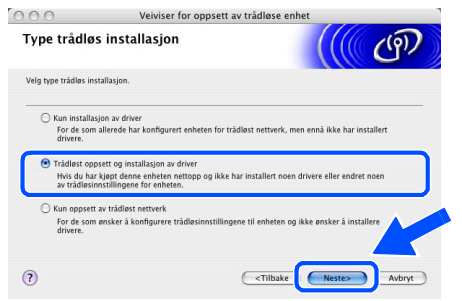

5 Velg **Automatisk (Anbefales)** og klikk på **Neste**.

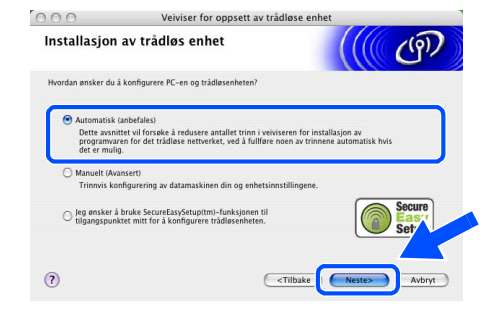

6 Velg **Jeg kan ikke koble enheten til tilgangspunktet med en nettverkskabel** og klikk deretter på **Neste**.

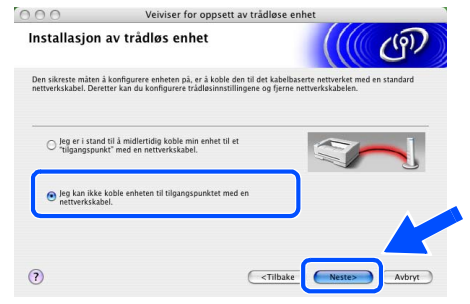

7 Hvis du har valgt **Denne PC-en har trådløs tilkobling**, merk av for **Jeg bruker et tilgangspunkt i infrastrukturmodus**, og klikk på **Neste**.

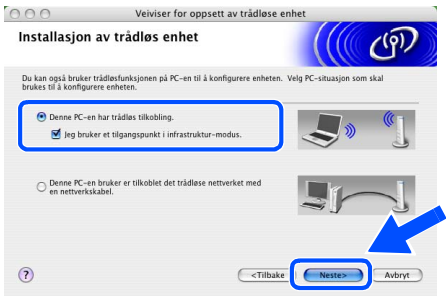

Hvis du velger **Denne PC-en er tilkoblet det trådløse nettverket med en nettverkskabel**, må du konfigurere de trådløse innstillingene fra kontrollpanelet. Velg **Neste** og følg instruksjonene på skjermen for å fullføre installasjonen. (Se kapittel 3 i brukerhåndboken for nettverket på CD-ROM-en.) Når dette er gjort, gå til driverinstallasjon i trinn 16 [på side 46](#page-47-0).

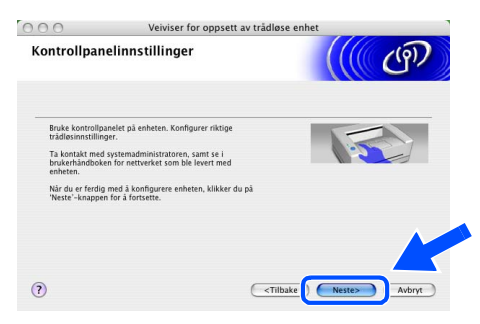

<span id="page-45-0"></span>8 Du må endre datamaskinens trådløse innstillinger midlertidig. Følg instruksjonene på skjermen. Noter alle innstillinger som SSID eller kanal for datamaskinen. Du trenger disse når du skal stille datamaskinen tilbake til de opprinnelige trådløse innstillingene. Klikk på **Neste**.

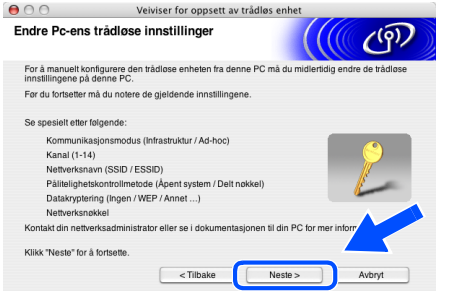

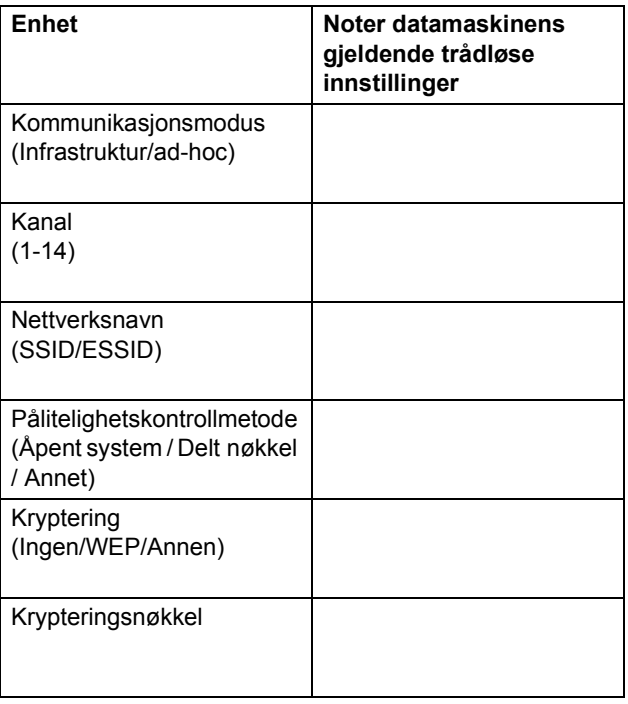

**9** For å kommunisere med den ukonfigurerte trådløse skriveren, endre midlertidig de trådløse innstillingene på denne datamaskinen til skriverens fabrikkinnstillinger, som vises på skjermen. Klikk på **Neste**. Merk av for **Kontrollert og bekreftet**, og klikk så på **Neste**.

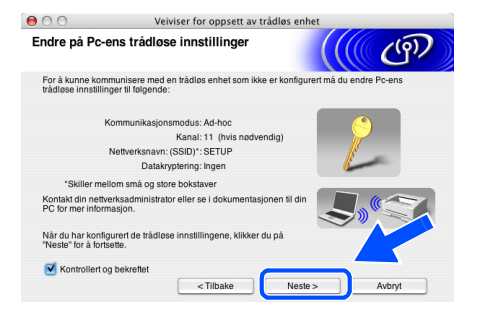

### **Merk**

- *Se brukermanualen for ditt nettverksgrensesnitt eller din datamaskin for informasjon om hvordan du endrer de trådløse innstillingene.*
- *Du kan midlertidig endre de trådløse innstillingene på datamaskinen din ved hjelp av trinnene nedenfor:*
	- **1** *Klikk på AirPort-statusikonet og velg. Åpne Internet Connect....*

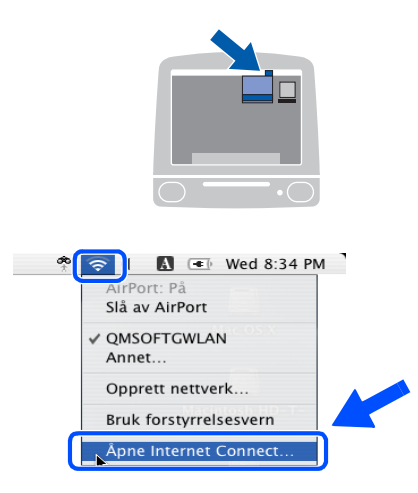

**2** *Klikk på nettverkskategorien for å se tilgjengelige trådløse enheter. Du kan se Brother trådløse utskriftsserver i alternativet Nettverk. Velg SETUP.*

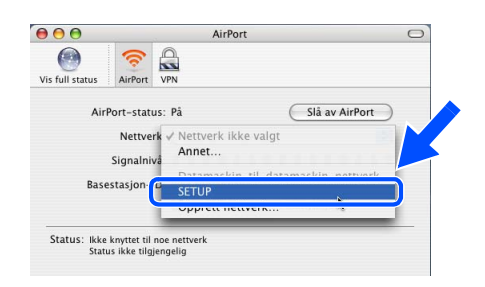

**3** *Ditt trådløse nettverk er oppkoblet.*

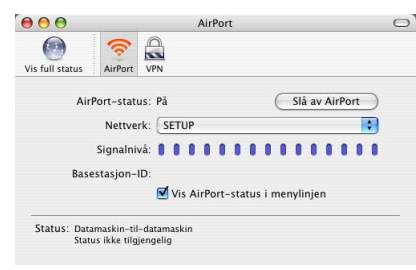

10 Hvis det finnes mer enn én trådløs skriver på nettverket, vises følgende liste. Hvis listen er tom, kontroller at tilgangspunktet og skriveren er slått på og klikk deretter på **Oppdater**. Velg skriveren du vil konfigurere og klikk på **Neste**.

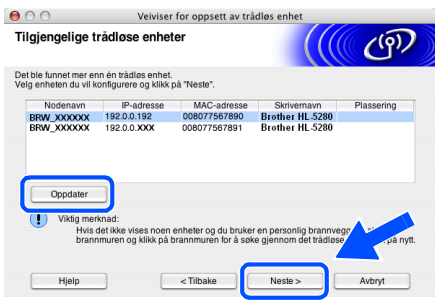

### **Merk**

- *Standardnodenavnet for skriverens nettverkskort er "BRW\_XXXXXX" ("XXXXXX" er de seks siste sifrene i Ethernet-adressen).*
- *Hvis du bruker en brannmur på datamaskinen, må du deaktivere den midlertidig før installasjon.*

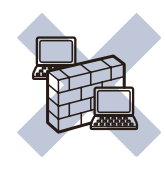

11 Veiviseren søker etter trådløse nettverk som er tilgjengelige fra din skriver. Hvis det finnes mer enn én trådløs skriver i nettverket, vises følgende liste. Velg det trådløse nettverket du vil knytte skriveren til og klikk på **Neste**.

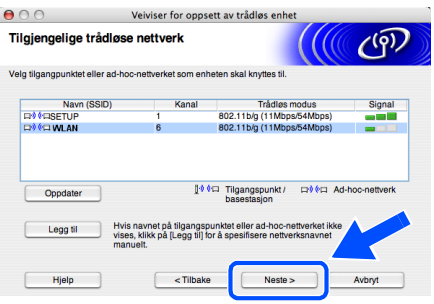

### **Merk**

- *Skriverens SSID er "SETUP" som standard. Ikke velg denne SSID.*
- *Hvis listen er tom, kontroller at skriveren er innen rekkevidde for tilgangspunktet for trådløs kommunikasjon. Klikk så på Oppdater.*

*• Hvis det ønskede trådløse nettverket ikke vises på listen, kan du legge det til manuelt ved å klikke Legg til. Følg instruksjonene på skjermen for å angi Navn (SSID) og Kanal-nummer.*

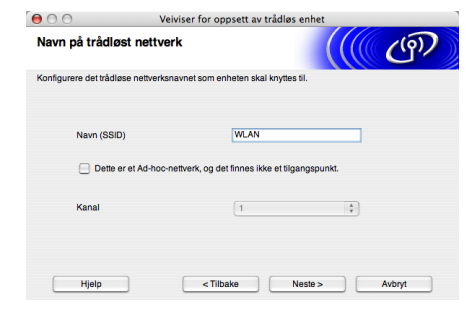

12 Hvis nettverket ditt ikke er konfigurert for pålitelighetskontroll og kryptering, vil følgende skjerm vises. For å fortsette installasjonen, klikk **OK**. Gå til trinn [14](#page-47-1).

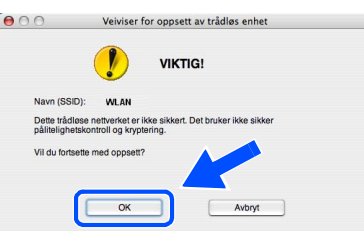

13 Hvis nettverket ditt er konfigurert for pålitelighetskontroll og kryptering, vil følgende skjerm vises. Når du konfigurerer din trådløse Brother-skriver, må du forsikre at de er konfigurert til å passe til pålitelighetskontrollog krypteringsinnstillingene i ditt eksisterende trådløse nettverk. Velg

**Pålitelighetskontrollmetode** og **Krypteringsmodus** fra rullegardinlistene i hver innstillingsbok. Tast deretter inn **Nettverksnøkkel** og klikk på Neste.

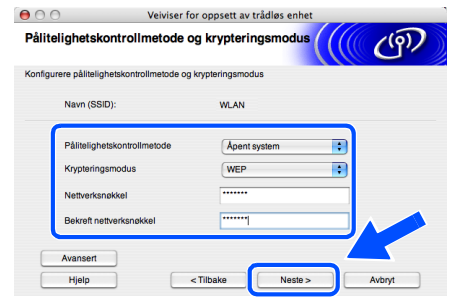

### **Merk**

- *Hvis du vil stille inn mer enn én WEP-nøkkel, klikk på Avansert.*
- *Hvis du vil konfigurere LEAP-sikkerhet, se brukerhåndboken for nettverket.*
- *Hvis du ikke vet pålitelighets- eller krypteringsinnstillingene for nettverket, kontakt din nettverksadministrator.*

<span id="page-47-1"></span>14 Klikk på **Neste**. Innstillingene sendes til skriveren din. Innstillingene blir ikke endret hvis du klikker på **Avbryt**.

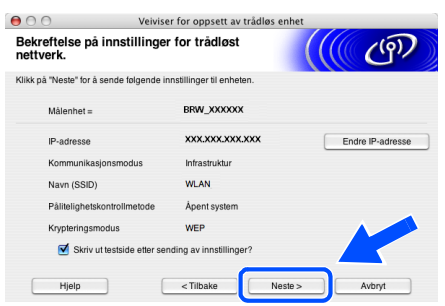

### **Merk**

*Hvis du vil angi IP-adresseinnstillingene for skriveren manuelt, klikk på Endre IP-adresse og angi nødvendig IP-adresseinnstillinger for nettverket ditt. Etter at du har valgt, klikker du på Neste og veiviseren vil lete etter tilgjengelige trådløse nettverk.*

15 Ved å bruke informasjonen du registrerte i trinn [8](#page-45-0), stiller du de trådløse innstillingene på din datamaskin tilbake til deres originale innstillinger. Velg **Neste**. Merk av for **Kontrollert og bekreftet**, og klikk så på **Neste**.

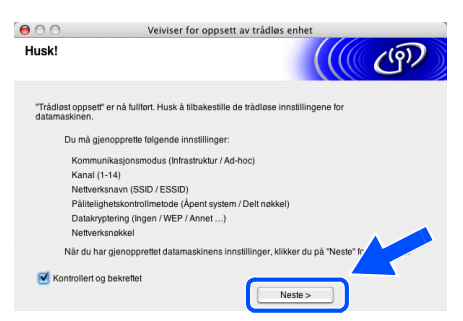

#### **Installere skriverdriveren**

#### **Feil oppsett**

- **IKKE prøv å avbryte noen av skjermbildene under installeringen.**
- **Hvis de trådløse innstillingene dine mislykkes, vises en feilmelding under installering av skriverdriveren og installeringen avbrytes. Hvis du opplever denne feilen, gå til trinn 1 og sett opp den trådløse forbindelsen igjen.**
- **Macintosh ® Trådløst nettverk**
- <span id="page-47-0"></span>16 Driverinstalleringen starter. Følg instruksjonene på skjermen, og start deretter din Macintosh® på nytt.

16 Klikk på **Gå**, og deretter på **Programmer**.

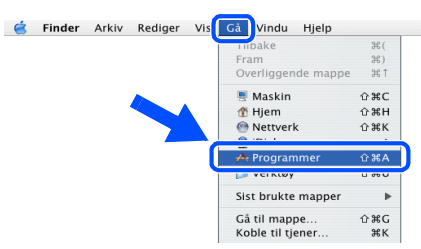

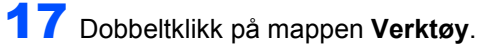

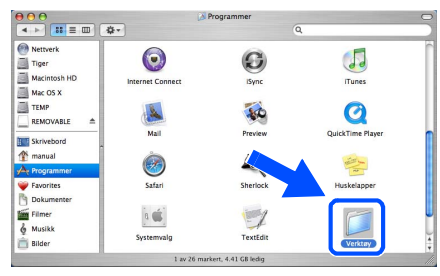

**8** Dobbeltklikk på ikonet **Skriveroppsettverktøy**.

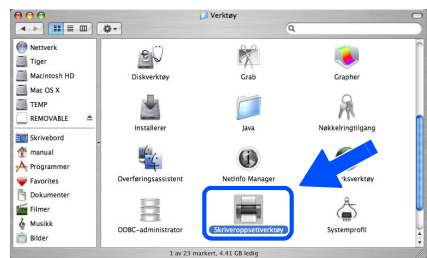

**Merk**

*For Mac OS® X 10.2.-brukere, åpne ikonet Utskriftssenter.*

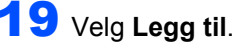

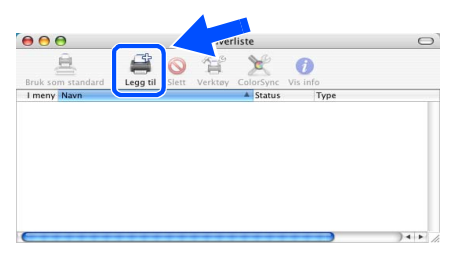

**For brukere av Mac OS® 10.2.4 til 10.3:** Fortsett til neste trinn.

**For brukere av Mac OS® 10.4 eller senere:** Gå til trinn [22](#page-48-0).

### **Installere skriverdriveren**

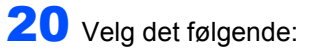

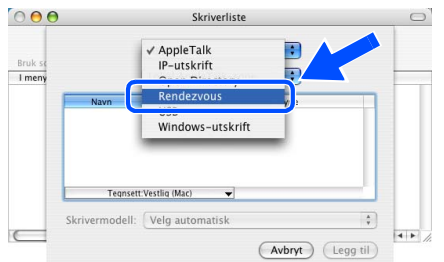

21 Velg **Brother HL-5280DW series**, og klikk deretter på **Legg til**. Gå til trinn [23](#page-48-1).

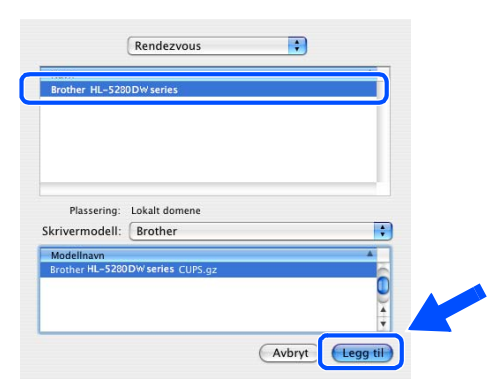

<span id="page-48-0"></span>22 Velg **Brother HL-5280DN series**, og klikk deretter på **Legg til**.

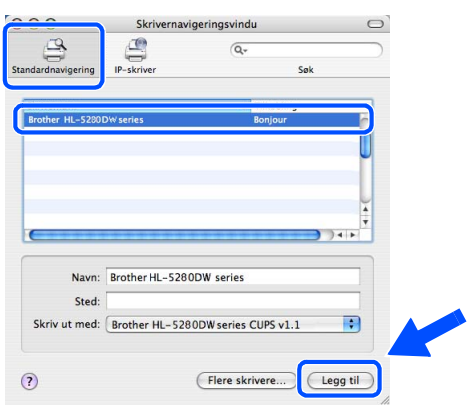

### **Merk**

*Hvis flere enn én skriver av samme modell (HL-5280DW) er tilkoblet ditt nettverk, vil Ethernetadressen (MAC-adressen) vises etter modellnavnet.*

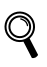

*Brukerhåndbok for nettverket, kapittel 6.*

<span id="page-48-1"></span>23 Klikk på **Skriveroppsettverktøy**, deretter på **Avslutt skriveroppsettverktøy**.

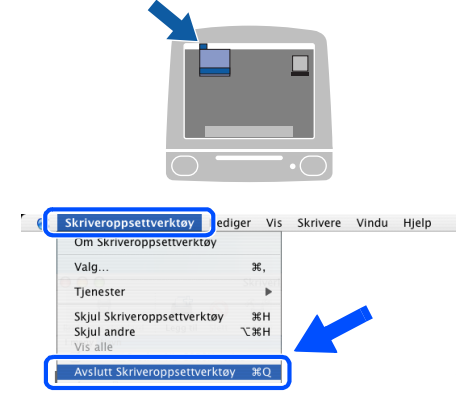

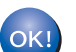

**Installasjonen er fullført.**

<span id="page-49-1"></span><span id="page-49-0"></span>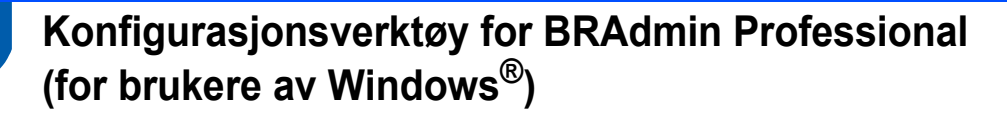

BRAdmin Professional for Windows<sup>®</sup> er utformet for å administrere dine nettverkstilkoblede Brother-enheter i et LAN (Local Area Network)-miljø. Hvis du vil ha mer informasjon om BRAdmin Professional, kan du gå til <http://solutions.brother.com>

**Installere konfigurasjonsverktøy for BRAdmin Professional**

1 Klikk på **Installer andre drivere eller verktøy** på hovedmenyen.

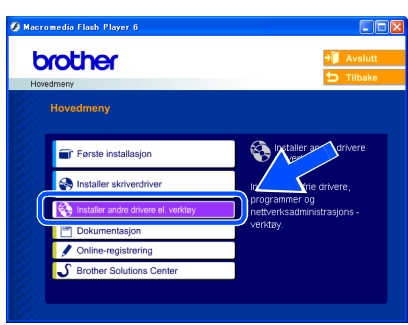

2 Klikk på **BRAdmin Professional**, og følg deretter instruksjonene på skjermen.

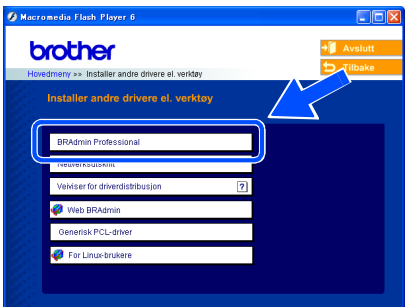

### **Merk**

*Standardpassordet for utskriftsserveren er 'access'. Du kan endre dette passordet fra BRAdmin Professional.*

**Angi din IP-adresse, nettverksmaske og gateway ved hjelp av BRAdmin Professional**

### **Merk**

*Hvis du har en DHCP-/BOOTP-/RARP-server i nettverket ditt, trenger du ikke å gjøre følgende operasjon. Fordi utskriftsserveren automatisk vil skaffe IP-adressen.*

1 Start BRAdmin Professional, og velg **TCP/IP**.

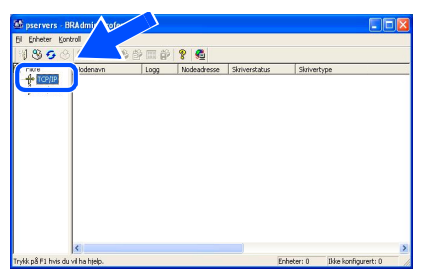

2 Klikk på **Enheter**, og deretter på **Søk etter aktive enheter**. BRAdmin søker automatisk etter nye enheter.

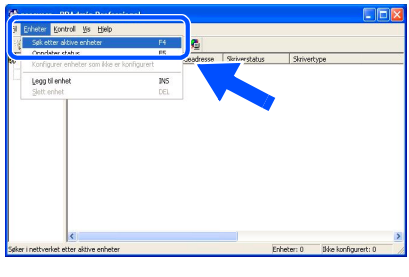

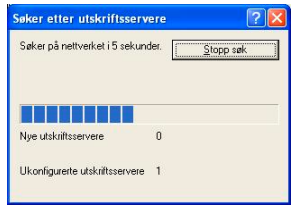

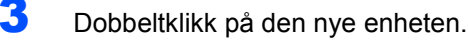

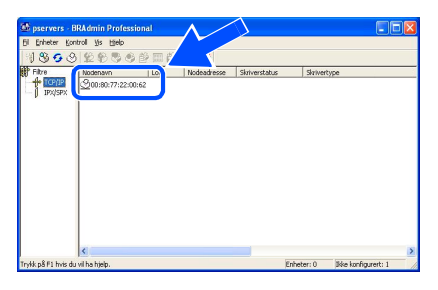

4 Angi **IP-adresse**, **Nettverksmaske** og **Gateway**, og klikk deretter på **OK**.

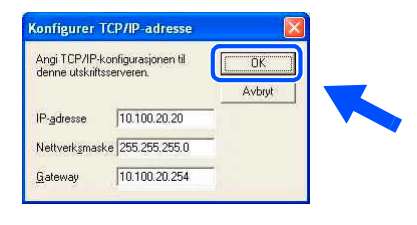

5 Adresseinformasjonen lagres til skriveren.

### <span id="page-50-0"></span>**A 1 Konfigurasjonsverktøy for BRAdmin Light (for brukere av Mac OS® X)**

Programvaren Brother BRAdmin Light er en Java™-applikasjon som er designet for Apple Mac OS<sup>®</sup> X-miljø. Den støtter noen av funksjonene i Windows BRAdmin Professional-programvaren. For eksempel kan du endre enkelte nettverksinnstillinger på Brothers nettverksklare skrivere og multifunksjonsenheter ved å bruke programvaren BRAdmin Light.

BRAdmin Light-programvaren vil installeres automatisk når du installerer skriverdriveren. Hvis du allerede har installert skriverdriveren, trenger du ikke installere den igjen.

Hvis du vil ha mer informasjon om BRAdmin Light, kan du gå til<http://solutions.brother.com>

#### **Angi din IP-adresse, nettverksmaske og gateway ved hjelp av BRAdmin Light**

#### M **Merk**

- *Hvis du har en DHCP-/BOOTP-/RARP-server i nettverket ditt, trenger du ikke å gjøre følgende operasjon. Utskriftsserveren vil automatisk skaffe sin egen IP-adresse. Kontroller at versjon 1.4.1\_07 eller senere av Java™ klientprogramvaren er installert på datamaskinen din.*
- *Standardpassordet for utskriftsserveren er 'access'. Du kan endre dette passordet fra BRAdmin Light.*
- 1 Dobbeltklikk på ikonet **Macintosh HD** på skrivebordet.

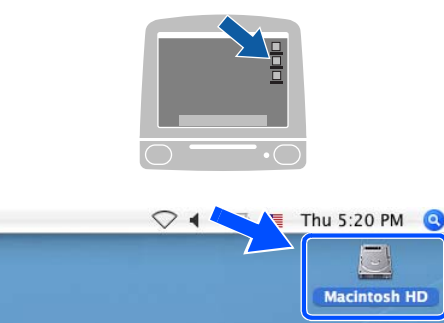

2 Velg **Bibliotek**, **Skrivere**, **Brother** og deretter **Verktøy**.

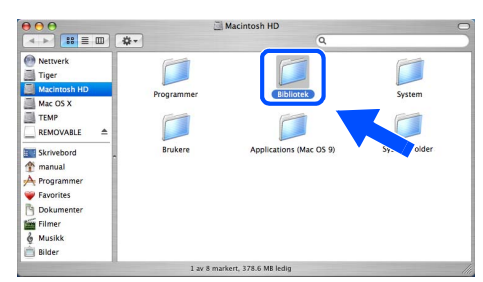

- 3 Dobbeltklikk på filen **BRAdminLight.jar**. Kjør programvaren BRAdmin Light. BRAdmin Light søker automatisk etter nye enheter
	- $\begin{array}{c}\n\bullet & \bullet & \bullet \\
	\bullet & \bullet & \end{array}$   $\begin{array}{c}\n\bullet & \bullet \\
	\bullet & \bullet\n\end{array}$ Nettverk<br>
	Tiger<br>
	Macintosh<br>
	Mac OS X<br>
	TEMP REMOVABLE manual

4 Dobbeltklikk på den nye enheten.

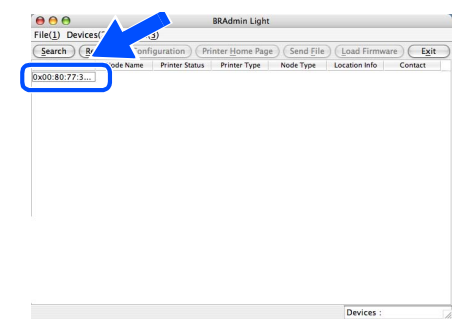

5 Angi **IP-adresse**, **Nettverksmaske** og **Gateway**, og klikk deretter på **OK**.

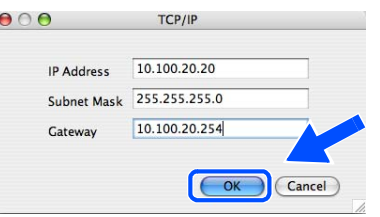

6 Adresseinformasjonen lagres til skriveren.

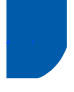

### <span id="page-51-0"></span>**A 1 Nettleser**

Brother-utskriftsserveren er utstyrt med en Internettserver (webserver) som lar deg overvåke statusen eller endre noen av konfigurasjonsinnstillingene ved hjelp av HTTP (Hyper Text Transfer Protocol).

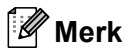

*Brukernavnet er 'admin' og standardpassordet er 'access'. Du kan endre dette passordet fra nettleseren.*

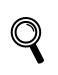

*Se kapittel 2 i brukerhåndboken for nettverket.*

### <span id="page-51-1"></span>**A 2 Standard nettverksinnstillinger**

For å tilbakestille alle nettverksinnstillingene i den interne utskriftsserveren til standard, følg trinnene nedenfor.

1 Trykk på knappene **+** eller **-** for å velge NETTVERK. Trykk på **Set**.

#### NETTVERK

2 Trykk på knappene **+** eller **-** for å velge FABRIKKOPPSETT. Trykk på **Set**.

FABRIKKOPPSETT

3 Trykk på **Set** igjen.

OK?

<span id="page-51-2"></span>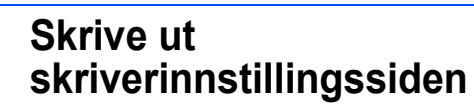

Skriverinnstillingssiden oppgir alle gjeldende skriverinnstillinger, inkludert nettverksinnstillinger. For å skrive ut en skriverinnstillingsside:

1 Trykk på knappen **+** for å velge INFORMASJON. Trykk på **Set**.

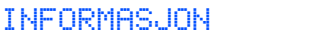

2 Trykk på **Set** igjen.

SKRIV OPPSETT

3 Trykk på **Set** igjen for å skrive ut skriverinnstillingssiden.

### <span id="page-52-1"></span>**A 1 Ekstrautstyr**

Følgende ekstrautstyr er valgfritt for denne skriveren. Du kan øke funksjonaliteten til skriveren med dette ekstrautstyret.

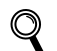

<span id="page-52-0"></span>1

*Se kapittel 5 i brukermanualen.*

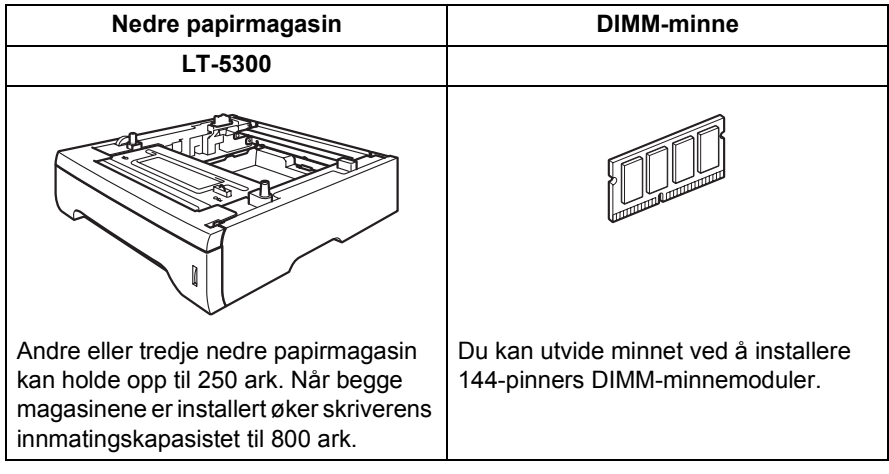

### <span id="page-52-2"></span>**A 2 Rekvisita**

Når du må bytte rekvisita, vises følgende meldinger på LCD-skjermen.

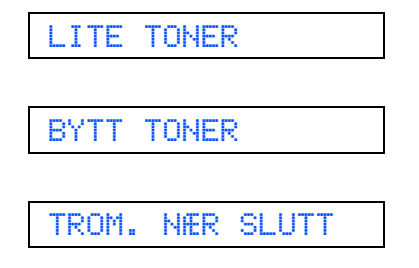

Hvis du vil ha mer informasjon om rekvisita for din skriver, kan du gå til<http://solutions.brother.com>eller kontakte din lokale Brother-forhandler.

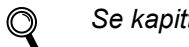

#### *Se kapittel 6 i brukermanualen.*

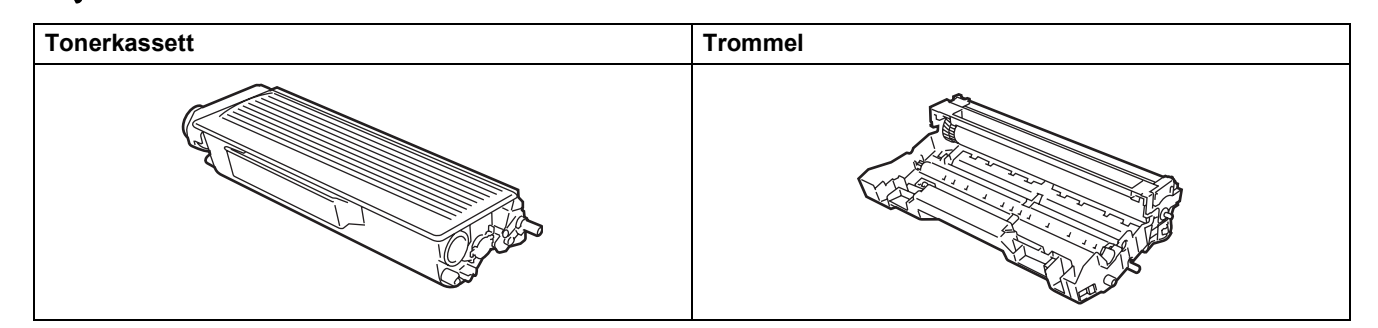

<span id="page-53-1"></span><span id="page-53-0"></span>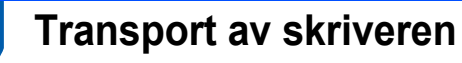

Hvis du må transportere skriveren, må du pakke den godt inn, slik at den ikke skades under transporten. Det anbefales at du tar vare på, og bruker, den originale innpakningen. Du bør også sørge for at skriveren er forsikret under transporten.

**A** Forsiktig

Når du sender skriveren, må TROMMELENHETEN og TONERKASSETTEN tas ut av skriveren og legges en plastpose. Hvis du ikke tar ut disse delene og legger dem i en plastpose før du sender skriveren, kan skriveren påføres stor skade, og GARANTIEN KAN BLI UGYLDIG.

<sup>1</sup> Slå av strømbryteren på skriveren, og trekk deretter ut strømkabelen.

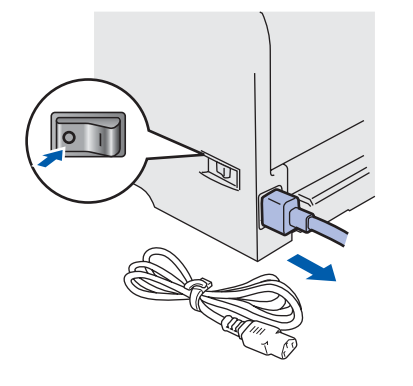

**2** Fjern trommelenheten og tonerkassetten. Legg dem i en plastpose og sørg for at posen blir helt forseglet.

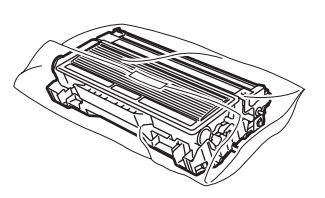

3 Ompakk skriveren.

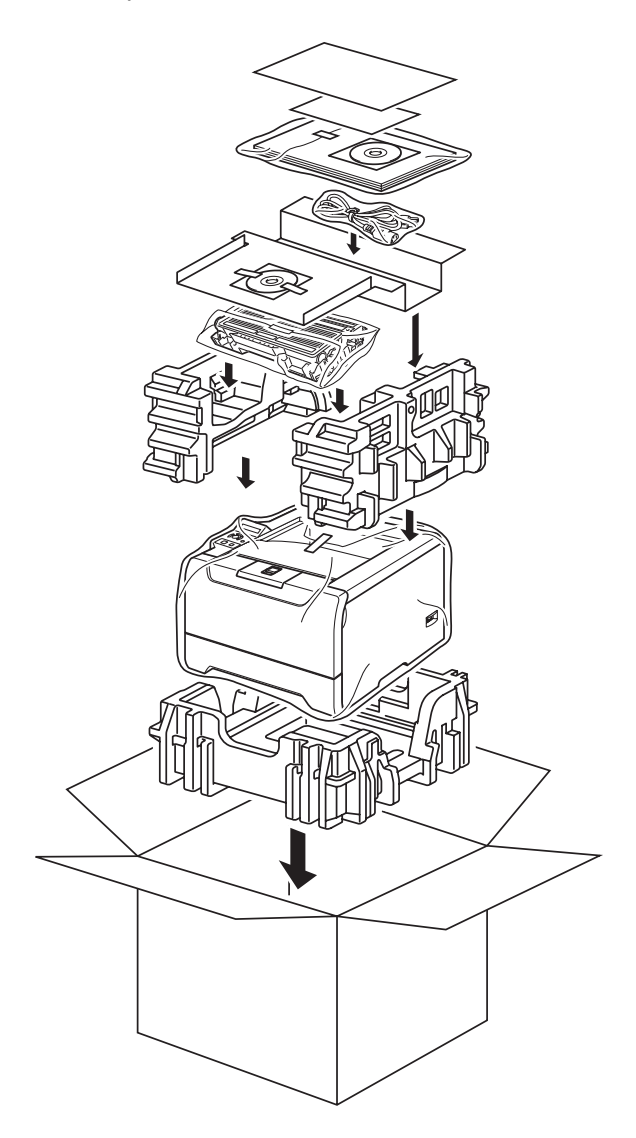

#### **Varemerker**

Brother-logoen er et registrert varemerke for Brother Industries, Ltd.

Apple, Apple-logoen, Macintosh og TrueType er registrerte varemerker for Apple Computer, Inc i USA og andre land.

Epson er et registrert varemerke, og FX-80 og FX-850 er varemerker som tilhører Seiko Epson Corporation.

Hewlett Packard er et registrert varemerke, og HP LaserJet 6P, 6L, 5P, 5L, 4, 4L, 4P, III, IIIP, II og IIP er varemerker for Hewlett-Packard Company.

IBM, IBM PC og Proprinter er registrerte varemerker for International Business Machines Corporation.

Microsoft, MS-DOS, Windows og Windows NT er registrerte varemerker for Microsoft Corporation i USA og andre land. PostScript og PostScript 3 er varemerker for Adobe Systems Incorporated.

Java og alle Java-baserte varemerker og logoer er varemerker eller registrerte varemerker for Sun Microsystems Inc. i USA og andre land.

BROADCOM, SecureEsySetup og SecureEasySetup-logoen er varemerker eller registrerte varemerker for Broadcom Corporation.

Wi-Fi er et registrert varemerke og WPA er et varemerke for Wi-Fi Alliance.

Alle andre termer, merker og produktnavn som blir omtalt i denne hurtigstartguiden, er registrerte varemerker for sine respektive selskaper.

#### **Utarbeidelse og publisering**

Denne brukerhåndboken er utarbeidet og publisert under oppsyn av Brother Industries Ltd., og den inneholder de nyeste produktbeskrivelsene og -spesifikasjonene.

Innholdet i denne brukerhåndboken og spesifikasjonene til dette produktet kan endres uten varsel.

Brother forbeholder seg retten til å foreta endringer i spesifikasjonene og innholdet i denne håndboken uten varsel, og de er ikke ansvarlige for skader (inkludert driftstap) forårsaket av det presenterte materialet, inkludert, men ikke begrenset til, typografiske feil eller andre feil i denne publikasjonen.

Dette produktet er laget for profesjonell bruk.

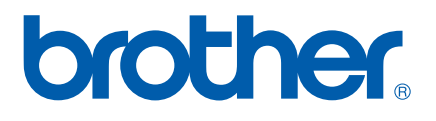

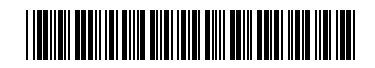

LM56850012 NO Trykt i Kina

© 2005 Brother Industries, Ltd. © 1998–2005 TROY Group, Inc. © 1983–2005 PACIFIC SOFTWORKS INC. Produktet inneholder "KASAGO TCP/IP"-programvare utviklet av Elmic Systems, Inc. © 2005 Devicescape Software, Inc. Med enerett.